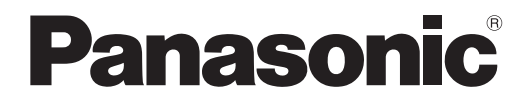

# 取扱説明書 詳細編

メディアプロセッサー <sup>|</sup>業務用

# 品番
ET-FMP50 ET-FMP20

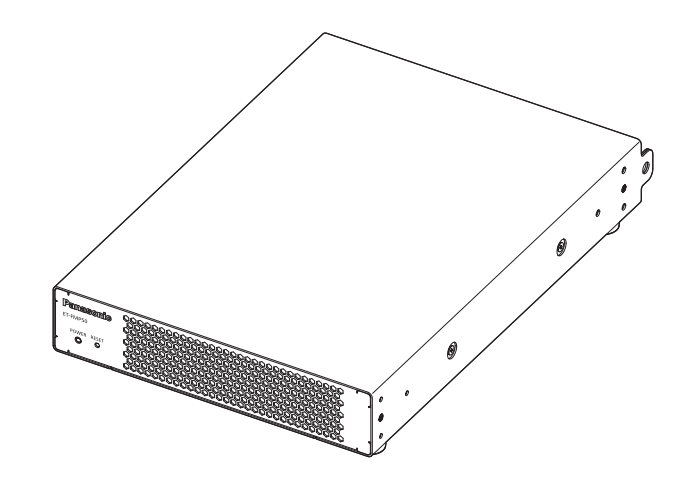

このたびは、パナソニック製品をお買い上げいただき、まことにありがとうございます。

■取扱説明書をよくお読みのうえ、正しく安全にお使いください。

■ ご使用の前に"安全上のご注意"(☞3~5ページ)を必ずお読みください。

■ 保証書は、「お買い上げ日・販売店名| などの記入を必ず確かめ、取扱説明書とともに大切 に保管してください。

■ 製造番号は品質管理上重要なものです。お買い上げの際は、製品本体の製造番号をお確か めください。

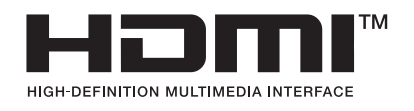

**JAPANESE** 

# もくじ

## 安全上のご注意 2000年 - 2000年 - 2000年 - 2010年 - 2010年 - 2010年 - 2010年 - 2010年 - 2010年 - 2010年 - 2010年 - 2010年 - 2010年 - 2010年 - 2010年 - 2010年 - 2010年 - 2010年 - 2010年 - 2010年 - 2010年 - 2010年 - 2010年 - 2010年 - 2010年 - 2010年 - 2010年

## 第1章 はじめに

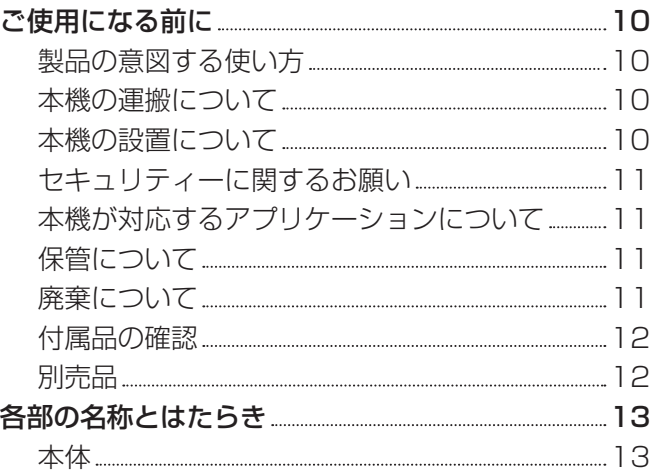

## 第 2 章 準備

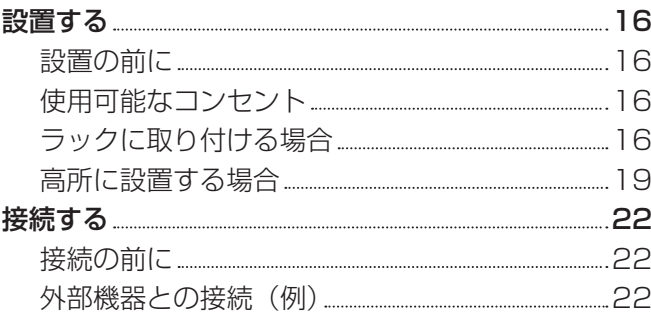

## 第3章 基本的な使い方

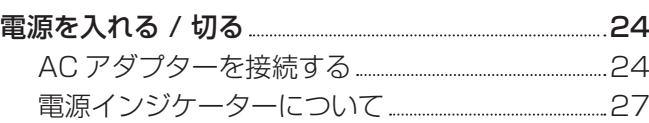

## 第4章 設定と操作 インファイル しょうしょう

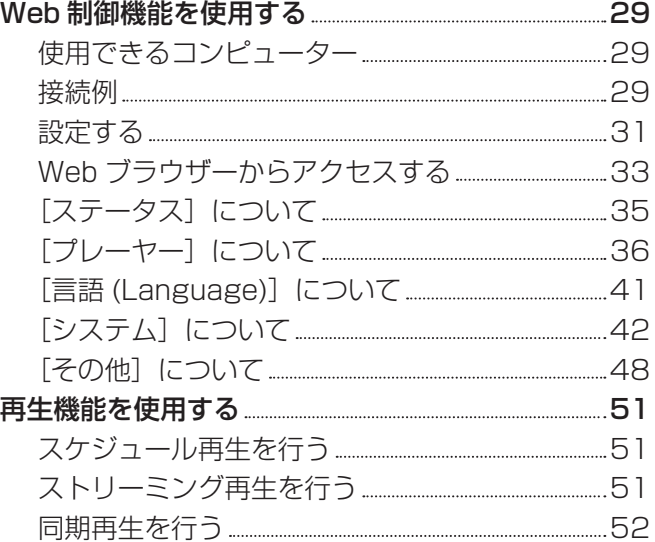

## 第 5 章 その他 インファイル しんしゅう

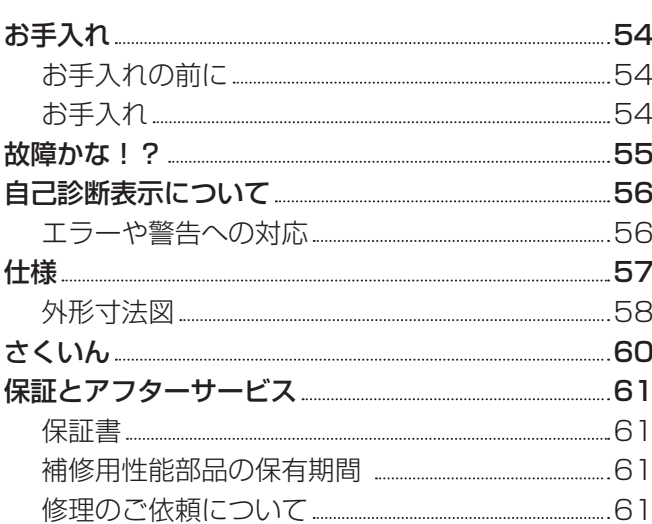

# 安全上のご注意

## 必ずお守りください

人への危害、財産の損害を防止するため、必ずお守りいただくことを説明しています。 ■ 誤った使い方をしたときに生じる危害や損害の程度を区分して、説明しています。

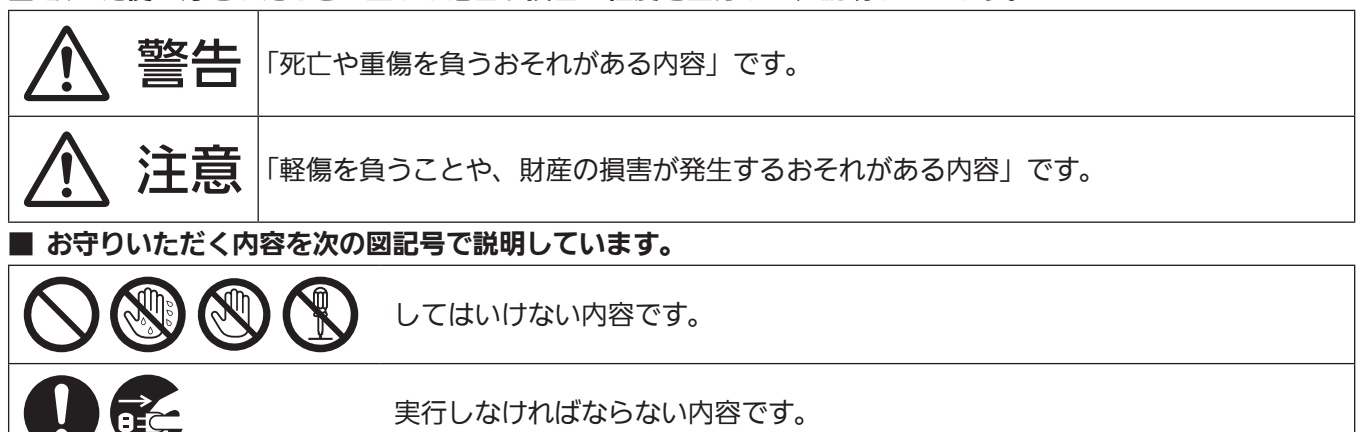

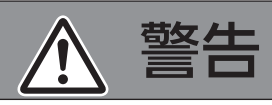

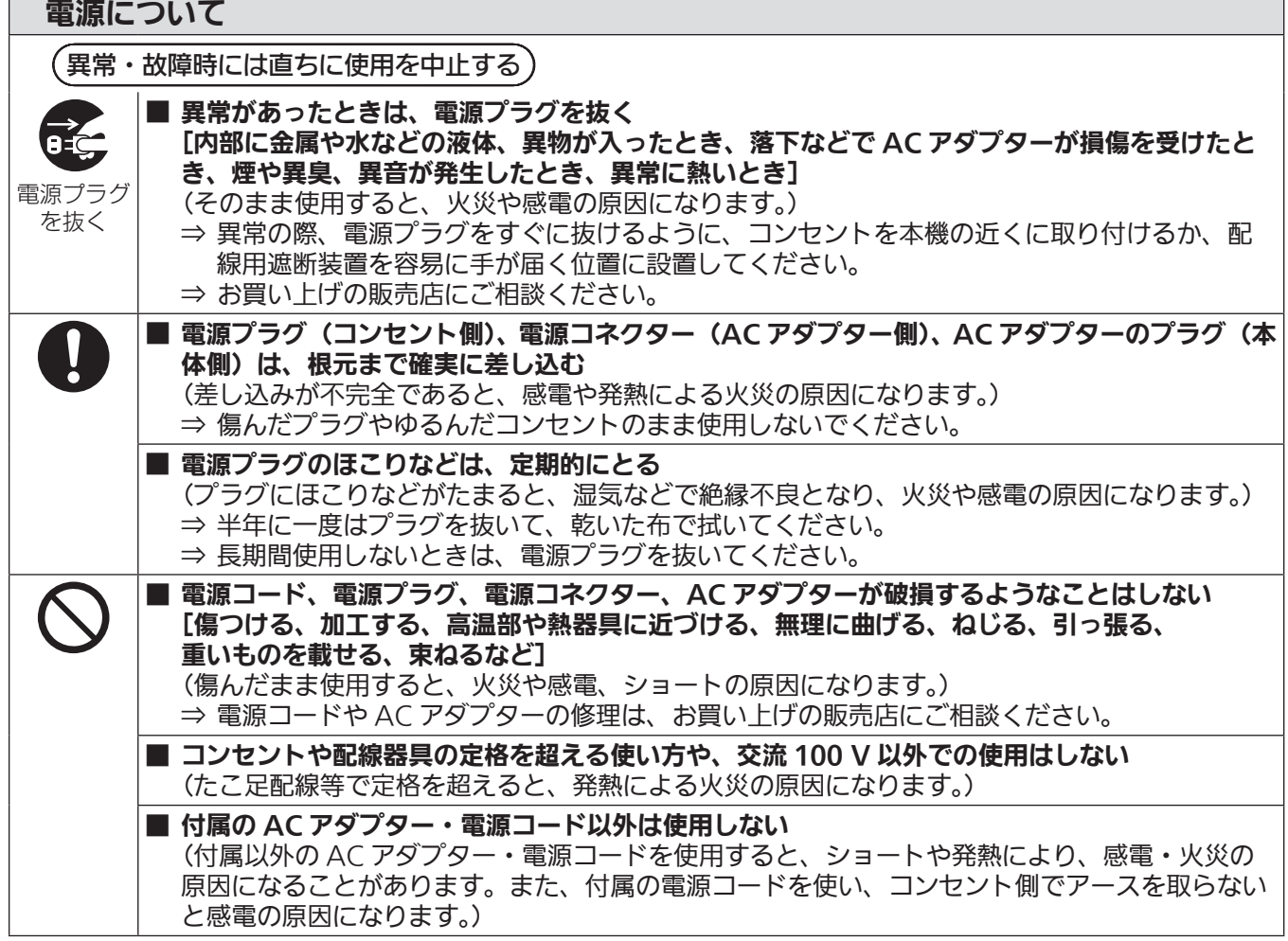

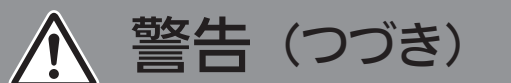

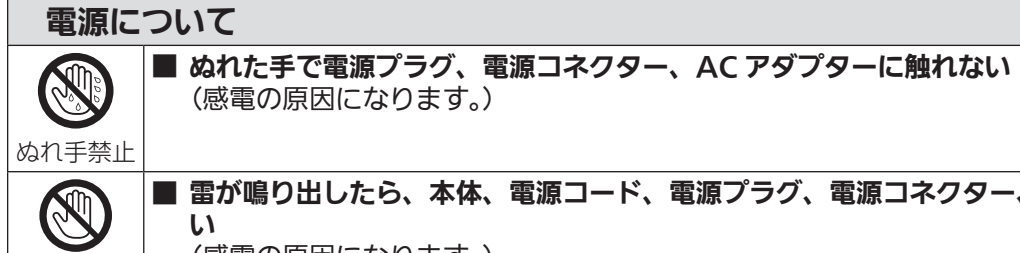

接触禁止

(感電の原因になります。)

■ 雷が鳴り出したら、本体、電源コード、電源プラグ、電源コネクター、AC アダプターに触れな い

(感電の原因になります。)

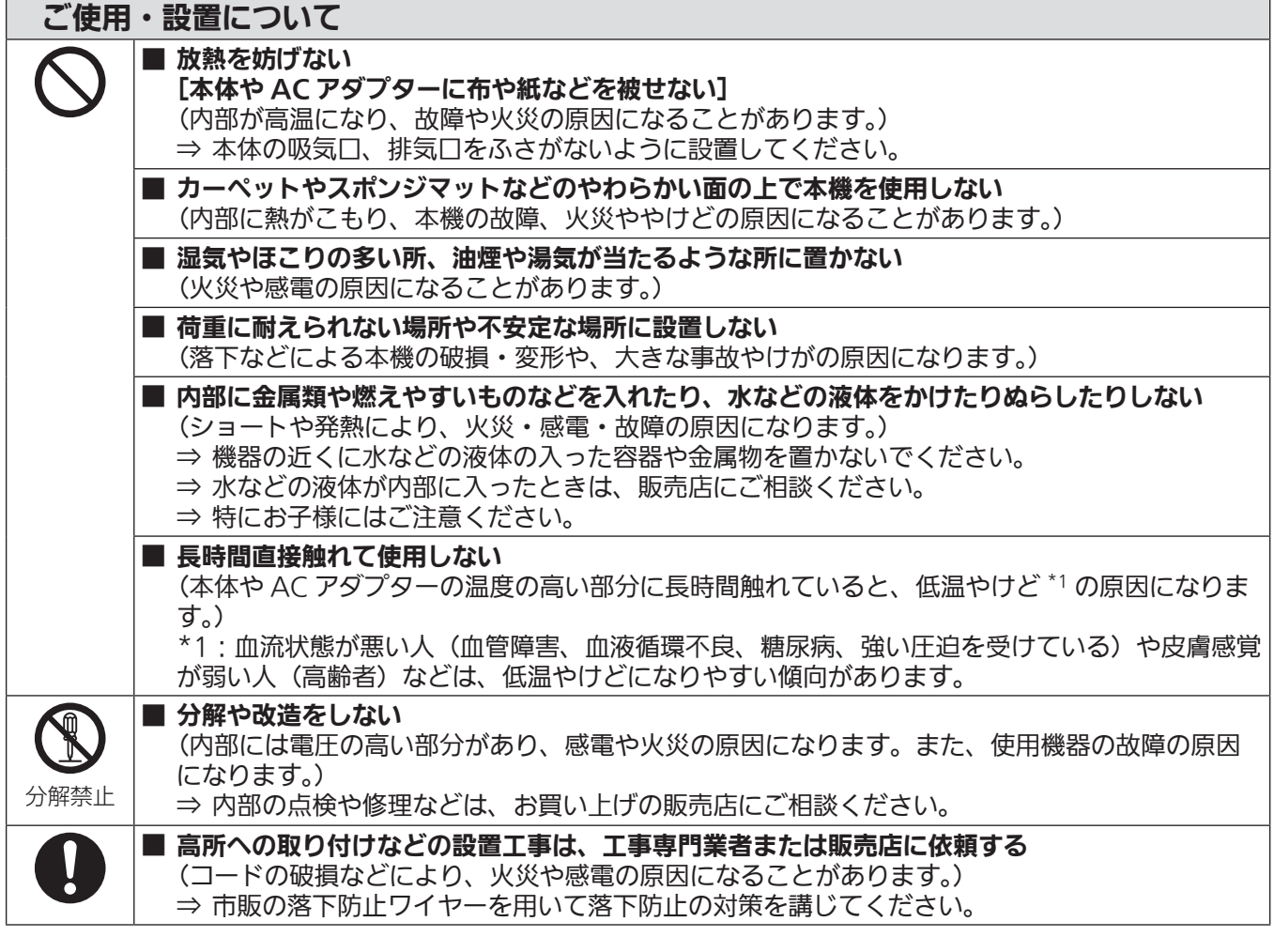

## 付属品について

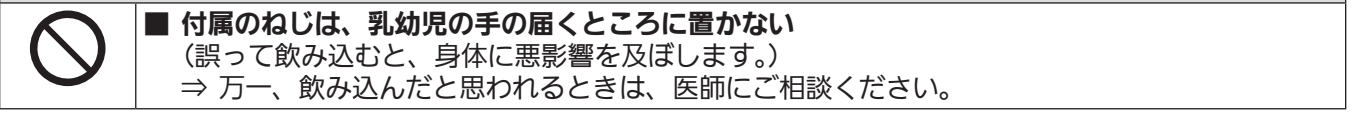

# 注意

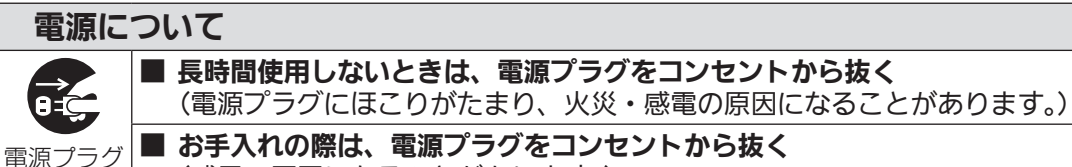

■ お手入れの際は、電源プラグをコンセントから抜く (感電の原因になることがあります。)

■ 電源コードを取り外すときは、必ず電源プラグ(コンセント側)や、電源コネクター(AC アダプター 側)を持って抜く

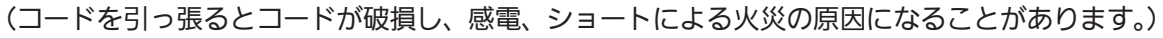

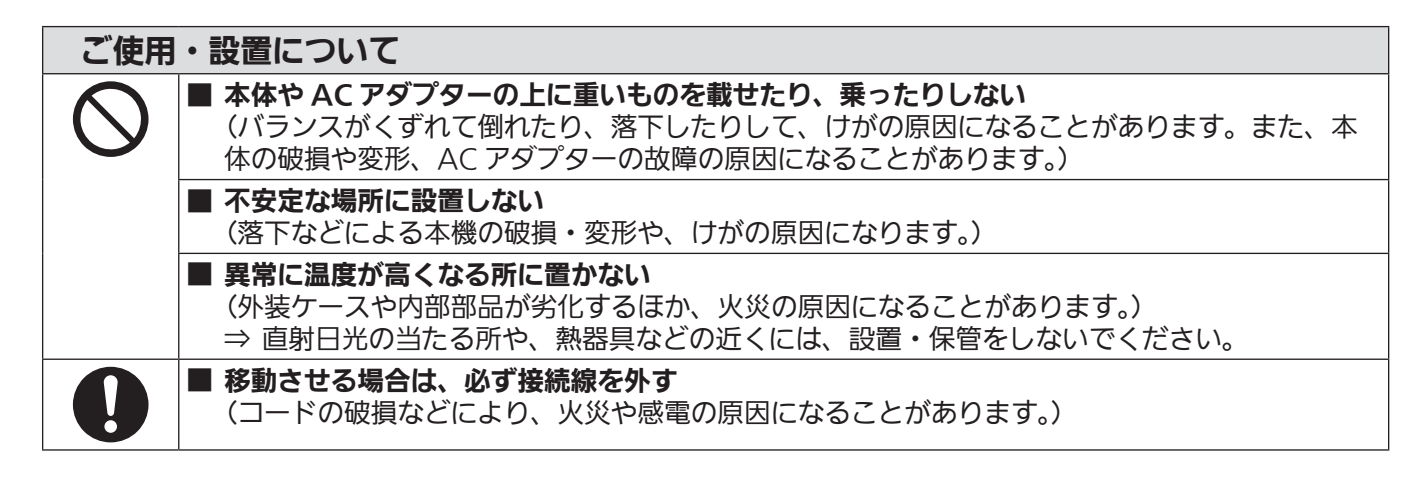

## 付属品について

を抜く

■ AC アダプターに強い衝撃を与えない (落とすなどして強い衝撃が加わった AC アダプターをそのまま使用すると、感電、ショートに よる火災の原因になることがあります。) ⇒ AC アダプターの修理はお買い上げの販売店にご相談ください。

## ■商標などについて

- HDMI、HDMI High-Definition Multimedia Interface という語、HDMI のトレードドレスおよび HDMI の ロゴは、HDMI Licensing Administrator, Inc. の商標または登録商標です。
- NDI は、NewTek, Inc. の米国およびその他の国における登録商標です。
- Windows、Microsoft Edge は、米国 Microsoft Corporation の、米国およびその他の国における登録商標 または商標です。
- Mac と macOS、Safari、iPhone は、米国およびその他の国で登録された Apple Inc. の商標です。
- ●IOS は、Cisco の米国およびその他の国における商標または登録商標であり、ライセンスに基づき使用されて います。
- Android および Google Chrome は Google LLC の商標です。
- Adobe、Acrobat および Adobe Reader は Adobe の商標です。
- その他、この説明書に記載されている各種名称・会社名・商品名などは各社の商標または登録商標です。 なお、本文中では ® や TM マークは明記していません。

#### 当製品に関するソフトウェア情報

本製品は、以下の種類のソフトウェアから構成されています。

- (1) パナソニック コネクト株式会社が独自に開発したソフトウェア
- (2) 第三者が保有しており、パナソニック コネクト株式会社にライセンスされたソフトウェア
- (3) GNU GENERAL PUBLIC LICENSE Version2.0 (GPL V2.0) に基づきライセンスされたソフトウェア
- (4) GNU GENERAL PUBLIC LICENSE Version3.0 (GPL V3.0) に基づきライセンスされたソフトウェア
- (5) GNU LESSER GENERAL PUBLIC LICENSE Version2.1 (LGPL V2.1) に基づきライヤンスされた ソフトウェア
- (6) GPL V2.0、GPL V3.0、LGPL V2.1 以外の条件に基づきライセンスされたオープンソースソフトウェア

上記(3)~(6)に分類されるソフトウェアは、これら単体で有用であることを期待して頒布されますが、「商品性」 または「特定の目的についての適合性」についての黙示の保証をしないことを含め、一切の保証はなされません。 詳細は、各オープンソースソフトウェアのライセンス条件をご参照ください。

オープンソースソフトウェアライセンスは本製品のファームウェアに格納されており、Web ブラウザーを使用 して本機にアクセスすることでダウンロードできます。詳しくは "Web 制御機能を使用する" (ra 29 ページ) をご覧ください。

パナソニック コネクト株式会社は、本製品の発売から少なくとも 3 年間、以下の問い合わせ窓口にご連絡いた だいた方に対し、実費にて、GPL V2.0、GPL V3.0、LGPL V2.1、またはソースコードの開示義務を課すそ の他の条件に基づきライセンスされたソフトウェアに対応する完全かつ機械読取り可能なソースコードを、それ ぞれの著作権者の情報と併せて提供します。

問い合わせ窓口 (E メール): oss-cd-request@gg.jp.panasonic.com

## ■本書内のイラストについて

- メディアプロセッサー本体などのイラストは、実際とは異なることがあります。
- ご使用のコンピューターの機種、OS や Web ブラウザーの種類によって、実際にコンピューターの画面に表示 されるものとは異なることがあります。

## ■参照ページについて

●本書では、参照ページを (☞ 00 ページ) のように示しています。

この装置は、クラス A 機器です。この装置を住宅環境で使用すると電波妨害を引き起こすことがあります。この場合には 使用者が適切な対策を講ずるよう要求されることがあります。

VCCI-A

JIS C 61000-3-2 適合品 本装置は、高調波電流規格 JIS C 61000-3-2 に適合しています。

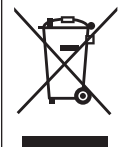

これらのシンボルマークは、ヨーロッパ連合(EU)をはじめとするリサイクルシステムを備え た国にのみ有効です。 製品を廃棄する場合には、最寄りの市町村窓口、または販売店で、正しい廃棄方法をお問い合 わせください。

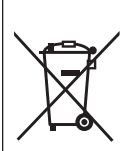

本製品(付属品を含む)に表示されている、安全性に関する図記号 ~ AC(交流)  $\frac{1}{2\pi\sqrt{3}}$ DC(直流) ◆←→ 〈DC IN〉端子の極性

定格ラベルは、本機の底面に貼付されています。

## 本機の特長

## スクリーン調整機能搭載

- ▶ スクリーン上に発生する幾何学ひずみをあらかじめ補正した映像やエッジブレンディング 調整を施した映像を、本機で一元的に生成 \*1 し、複数のプロジェクターへ個別に映像を送 出することで、個々のプロジェクターが有する同機能を使用することなく、シームレスな マルチ画面の表示を実現できます。
- ▶ 複数のプロジェクターの投写映像をカメラで取り込むことで、幾何学ひずみやエッジブレ ンディングなどのスクリーン調整を自動で行うことができます \*1。
- \*1 補正・調整の設定やカメラ連携による自動調整には、アプリケーションソフト「幾何学歪補正・設置調整ソフトウェア」(Geometry Manager Pro for FMP series)を使用します。「幾何学歪補正・設置調整ソフトウェア」(Geometry Manager Pro for FMP series)のダウンロード、 対応するカメラについては、次の Web サイトの PASS にログインし、ソフトウェアのダウンロードページをご覧ください。 https://panasonic.biz/cns/projector/pass/

## 多彩な再生機能

- ▶ 内蔵ストレージに保存した静止画 / 動画コンテンツを、お客様ご自身で作成したスケジュー ルに従って再生する機能 \*2 を搭載しています。また、IP 伝送方式の 1 つである NDI に対 応しており、LAN を介したビデオの再生をすることもできます。
- ▶ HDMI 出力端子を 4 つ搭載しており、1 出力/ 4 出力のいずれかを選択して映像を送出す ることができます。
- \*2 コンテンツの登録やスケジュールの作成には、アプリケーションソフト「コンテンツマネージメントソフトウェア」(Content Management Software for FMP series)を使用します。「コンテンツマネージメントソフトウェア(Content Management Software for FMP series)」 のダウンロードについては、次の Web サイトの PASS にログインし、ソフトウェアのダウンロードページをご覧ください。 https://panasonic.biz/cns/projector/pass/

## 自由度の高い設置性

- ▶ トラスへの設置やラックへの組み込みに適した、軽量コンパクトな 1U ハーフラックサイ ズ \*3 を実現しました。 ※脚を外したときのサイズです。
- \*3 底面のゴム脚を取り外した場合

# **第 1 章 はじめに**

ご使用の前に知っておいていただきたい内容やご確認いただきたい内容について説明しています。

## ご使用になる前に

## 製品の意図する使い方

本機は、コンピューターを使用することなく映像コンテンツを再生し、その映像・音声信号をプロジェクターに 送出することを目的としています。

### 本機の運搬について

● 運搬の際は、過度の振動や衝撃を加えないようにお取り扱いください。内部の部品が傷み、故障の原因になり ます。

## 本機の設置について

## ■屋外に設置しないでください

本機は室内でご使用ください。

## ■以下の場所には設置しないでください

- ●車両・船舶など、振動や衝撃が加わる場所:内部の部品が傷み、故障の原因になります。
- 海の近くや腐食性ガスが発生する場所: 部品の寿命などに影響を及ぼすおそれや、故障の原因になる場合があ ります。
- 高圧電線や動力源の近く:妨害を受ける場合があります。

#### ■高所への取り付けなどの設置工事は、必ず工事専門業者、または販売店にご依頼ください

本機を高所へ設置する場合は、安全確保のため、工事専門業者またはお求めの販売店に施工を依頼してください。

## ■海抜 4 200 m 以上の場所に設置しないでください(海抜 4 200 m は本機の性能を保証 する高度の上限です)

## ■周囲温度が 40℃を超える場所で使用しないでください

本機を使用する場所の海抜高度が高すぎたり、周囲の温度が高すぎたりすると、部品の寿命などに影響を及ぼす おそれや、故障の原因になる場合があります。 本機の使用温度は、0℃~ 40℃です。

## ■本機の吸気口 / 排気口をふさいだり、吸排気を妨げたりするような状態で使用しないでくだ さい

本機内部の温度が高すぎると、部品の寿命などに影響を及ぼすおそれや、故障の原因になる場合があります。本 機前面の吸気口、後面の排気口の前に、それぞれ 200 mm 以上の空間を確保してください。 本機を密閉した空間など、温度が上昇しやすい環境下に設置する場合は、別途、空調設備、換気設備を設けてく ださい。換気が不十分な場合、排気熱が滞留することで、本機の保護回路がはたらくことがあります。

## ■必ず本機の底面を下にして設置してください

## ■本機を 3 台以上積み重ねないでください

天面や側面を下にして設置したり、3 台以上積み重ねて設置したりすると、部品の寿命などに影響を及ぼすおそ れや、故障の原因となる場合があります。

## ■静電気が多く発生するような場所では、できるだけ本機を使用しないでください

静電気やノイズが多く発生するような場所で本機を使用する場合、有線 LAN での通信が切れやすくなります。 まれに静電気やノイズにより LAN 接続ができなくなる場合がありますので、その場合は電源プラグをコンセン トから抜き、問題となる静電気やノイズ源を取り除いたあとに電源プラグをコンセントに接続し直してください。

## ■ご使用を終了した製品は速やかに撤去してください。

設置環境の不具合による製品の損傷などについては、保証期間中であってもパナソニック コネクト株式会社は 責任を負いかねますのでご注意ください。

お客様または第三者が本機の取り扱いを誤った場合、静電気やノイズの影響を受けた場合など、本機に保存され ているデータが変化したり消失したりする可能性がありますので、"ご使用になる前に"(ra 10 ページ)の 内容をよくお読みください。

## セキュリティーに関するお願い

本製品をご使用になる場合、次のような被害に遭うことが想定されます。

- 本製品を経由したお客様のプライバシー情報の漏えい
- 悪意の第三者による本製品の不正操作
- 悪意の第三者による本製品の妨害や停止

セキュリティー対策を十分に行ってください。

- パスワードはできるだけ推測されにくいものにしてください。
- f パスワードは定期的に変更してください。
- パナソニック コネクト株式会社およびその関係会社が、お客様に対して直接パスワードを照会することはあり ません。直接問い合わせがあっても、パスワードを答えないでください。
- ファイアウォールなどの設定により、安全性が確保されたネットワークでご使用ください。

## 本機が対応するアプリケーションについて

本機は、次のアプリケーションソフトに対応しています。

- 複数台監視制御ソフトウェア(Multi Monitoring & Control Software) イントラネットに接続された複数台のディスプレイ(プロジェクターやフラットパネルディスプレイ)などを 監視・制御するアプリケーションソフトです。
- コンテンツマネージメントソフトウェア(Content Management Software for FMP series) パナソニック コネクト社製メディアプレーヤー FMP シリーズを用いてコンテンツ再生するために必要なスケ ジュールのデータを、コンピューター上で作成するためのアプリケーションソフトです。
- 幾何学歪補正・設置調整ソフトウェア(Geometry Manager Pro for FMP series) スクリーン上に発生する幾何学補正ひずみをあらかじめ補正した映像やエッジブレンディング調整を施した映 像を、パナソニック コネクト社製メディアプレーヤー FMP シリーズ内で生成するためのソフトウェアです。 FMP シリーズとともに使用することで、個々のプロジェクターが有する幾何学歪補正機能、エッジブレンディ ング機能を使用することなくシームレスなマルチ画面の表示を可能にします。

「複数台監視制御ソフトウェア」の詳細やダウンロードについては、次の Web サイトをご覧ください。 https://connect.panasonic.com/jp-ja/projector

「コンテンツマネージメントソフトウェア(Content Management Software for FMP series)」と「幾何学 歪補正・設置調整ソフトウェア(Geometry Manager Pro for FMP series)」は、次の「パナソニック業務用 ディスプレイ / プロジェクターテクニカルサポートサイト」からダウンロードできます。 https://panasonic.biz/cns/projector/pass/

なお、「パナソニック業務用ディスプレイ / プロジェクターテクニカルサポートサイト」からダウンロードするに は、PASS\*1 へ会員登録いただいたうえでログインする必要があります。 \*1 [PASS] とは、パナソニック業務用ディスプレイ / プロジェクターテクニカルサポートサイトの名称です。

## 保管について

本機を保管しておく場合は、乾燥した室内に保管してください。

## 廃棄について

製品を廃棄する際は、最寄りの市町村窓口または販売店に、正しい廃棄方法をお問い合わせください。

# 付属品の確認 次の付属品が入っていることを確認してください。< > は個数です。 AC アダプター <1> (CF-AA5713A) AC アダプター抜け防止金具 <1> (DPMH2161ZA/X1) 電源コード <1> (K2CG3YY00151)  $\overline{\text{4bU}$  (M3 × 6) <1> (XYN3+F8FJK) お願い

- 電源コードキャップおよび包装材料は商品を取り出したあと、適切に処理してください。
- 付属の AC アダプター・電源コードは、本機以外の機器では使用しないでください。
- 付属品を紛失してしまった場合、販売店にご相談ください。
- 小物部品については乳幼児の手の届かない所に適切に保管してください。

## お知らせ

● 付属品の品番は、予告なく変更する可能性があります。

## 別売品

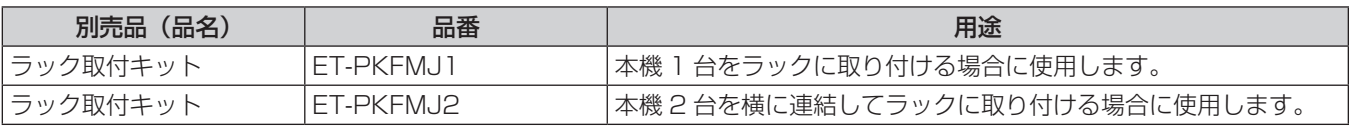

#### お知らせ

● 別売品の品番は、予告なく変更する可能性があります。

# 各部の名称とはたらき

## 本体

■前面

■後面

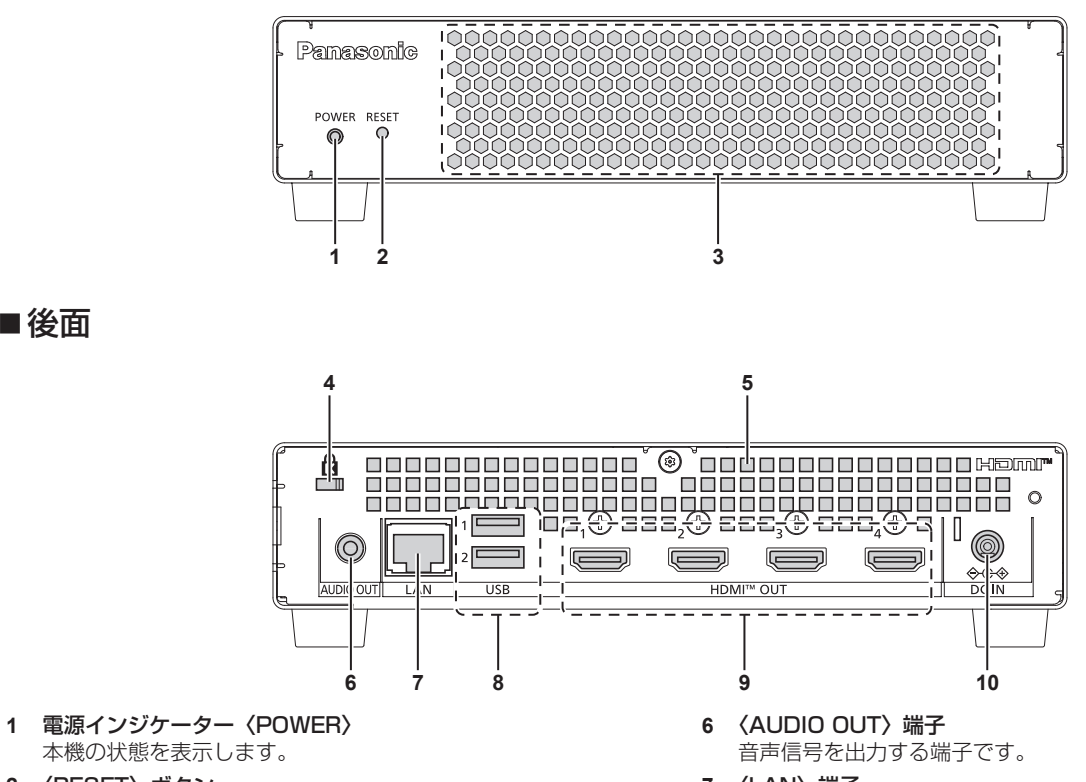

- **2** 〈RESET〉ボタン ネットワーク設定を初期化するボタンです。 長押しすると、[システム] メニュー→ [ネットワーク]ペー ジの設定内容を初期化したうえで再起動します。
- **3** 吸気口
- **4** セキュリティースロット このセキュリティースロットは、Kensington 社製セキュリ ティーケーブルに対応しています。
- **5** 排気口
- **7** 〈LAN〉端子 ネットワークに接続する端子です。
- **8** 〈USB〉端子 本機では使用しません。
- **9** 〈HDMI OUT 1〉端子 /〈HDMI OUT 2〉端子 / 〈HDMI OUT 3〉端子 /〈HDMI OUT 4〉端子 HDMI 信号を出力する端子です。
- **10** 〈DC IN〉端子 付属の AC アダプターを接続します。

## ■側面

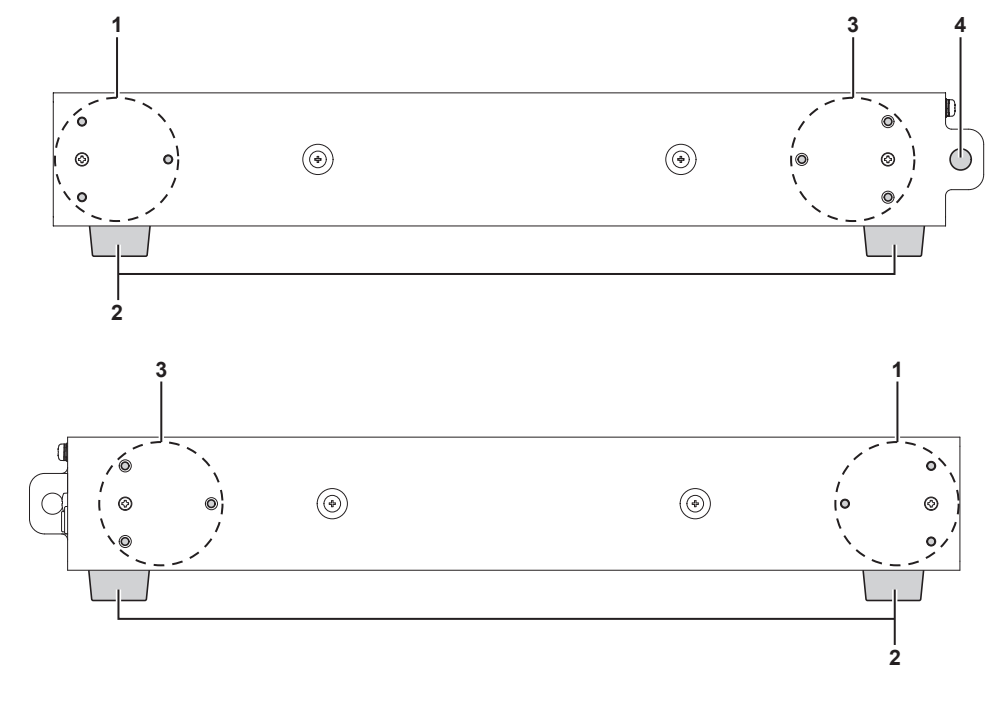

**1** ラックマウント金具取付位置 ラックに取り付ける場合に、この 3 つのねじ穴を使用します。 (☞ 17 ページ) 本機を左右に 2 台連結する場合にも使用します。(re 18 ページ)

**2** ゴム脚

**3** 連結アングル取付位置

本機を左右に 2 台連結する場合に、この 3 つのねじ穴を使用 します。(☞ 18 ページ)

**4** ワイヤー取付穴

市販の落下防止用のワイヤーを取り付ける穴です。(cap 21 ページ) 盗難防止用のワイヤーや南京錠などを取り付けることもできま す。

## お願い

● 本機に直接接続する LAN ケーブルは、屋内だけで配線してください。

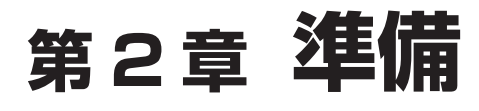

設置や接続など、ご使用前に行っていただく内容について説明しています。

# 設置する

## 設置の前に

- 設置の際は、AC アダプターや外部機器の接続を外した状態で行ってください。
- ●本機に接続するケーブルや付属の AC アダプターは、必ずラックやトラスなどに固定し、ケーブルや AC アダ プターの質量が本体に直接かからないようにしてください。
- ●本機の吸気口 / 排気口をふさいだり、吸排気を妨げたりするような状態で使用しないでください。

## 使用可能なコンセント

本機を使用する場合は、100 V/15 A に対応した接地コンセントが必要になります。次のイラストは、使用可 能なコンセントの形状例です。

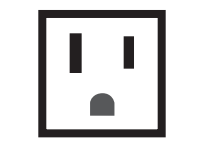

2 極(設置形)15 A 125V

#### お願い

● 付属の電源コードを使い、コンセント側でアースを取ってください。

● 変換プラグを使用せず、電源プラグを直接コンセントに接続してください。変換プラグを使用すると、電源プラグの差し込みが不完全にな り、発熱による火災の原因になることがあります。

## ラックに取り付ける場合

本機は、ANSI/EIA-310-D 規格に準拠したラックに取り付けることができます。

#### ゴム脚を取り外す

1U (44.45 mm) の高さの段に取り付ける場合は、M3 のマイナスドライバーで本機底面のゴム脚(4 か所) のねじを反時計方向に回して緩め、ゴム脚を取り外してください。

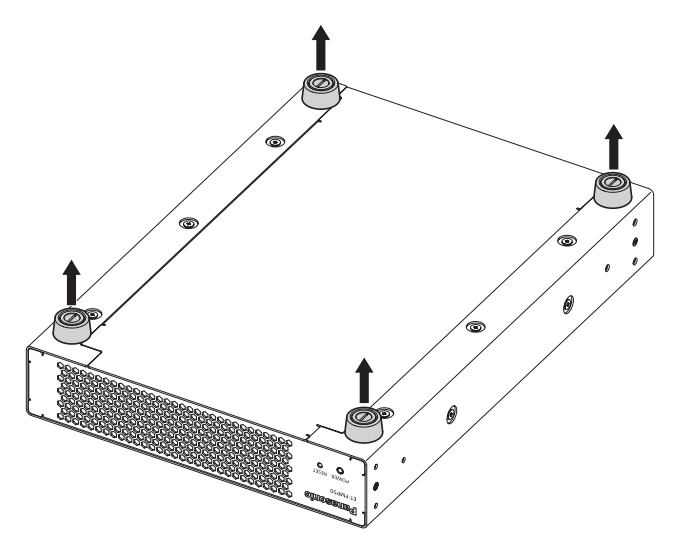

#### お願い

- 本機を裏返すときは、落下・転倒させないよう取り扱いにご注意ください。
- 取り外したゴム脚は、なくさないように適切に保管してください。

## 本機を 1 台取り付ける

本機 1 台をラックに取り付ける場合は、別売品のラック取付キット(品番:ET-PKFMJ1)を使用します。

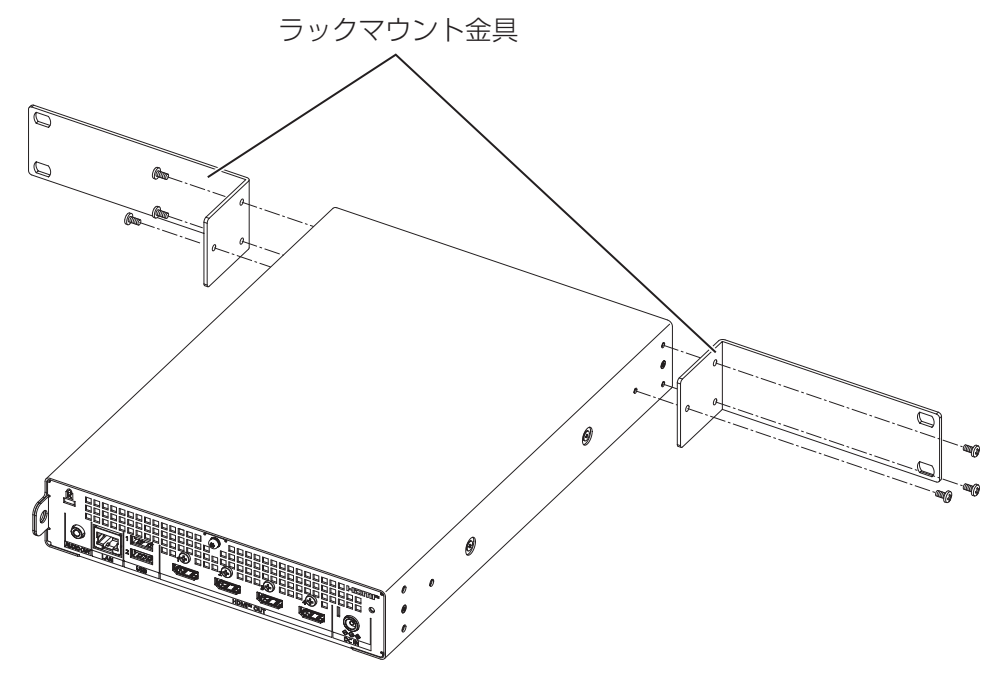

- **1)** ラックマウント金具を取り付ける
	- ラック取付キット (品番: ET-PKFMJ1)のラックマウント金具を、本機の左右側面のラックマウント金 具取付位置に取り付けてください。
	- ラック取付キット (品番: ET-PKFMJ1)に付属のねじ (M3 × 6) 6本を使用して、プラスドライバー でしっかりと固定してください。
- **2)** 本機をラックに取り付ける
	- ラック指定の方法で本機をラックに取り付けてください。
	- ラックへの固定は、ラックに付属またはラック指定のラック取付ねじ (4 本) で確実に行ってください。

#### お願い

- ラックへの取り付け作業時は、本機がすべり落ちないようにご注意ください。
- 本機を取り付けたラック内の温度は、40℃を超えないようにしてください。
- 本機は発熱量の多い機器(パワーアンプなど)よりも下側に設置するなど、できるだけ離して設置するようにしてください。やむをえず、 発熱量の多い機器を上下に設置する場合は、1U (44.45 mm)以上の間隔を空けて設置してください。
- f AC アダプターの放熱を妨げないように設置してください。

#### 本機を 2 台取り付ける

本機 2 台を左右に連結した状態でラックに取り付ける場合は、別売品のラック取付キット(品番: ET‑PKFMJ2)を使用します。

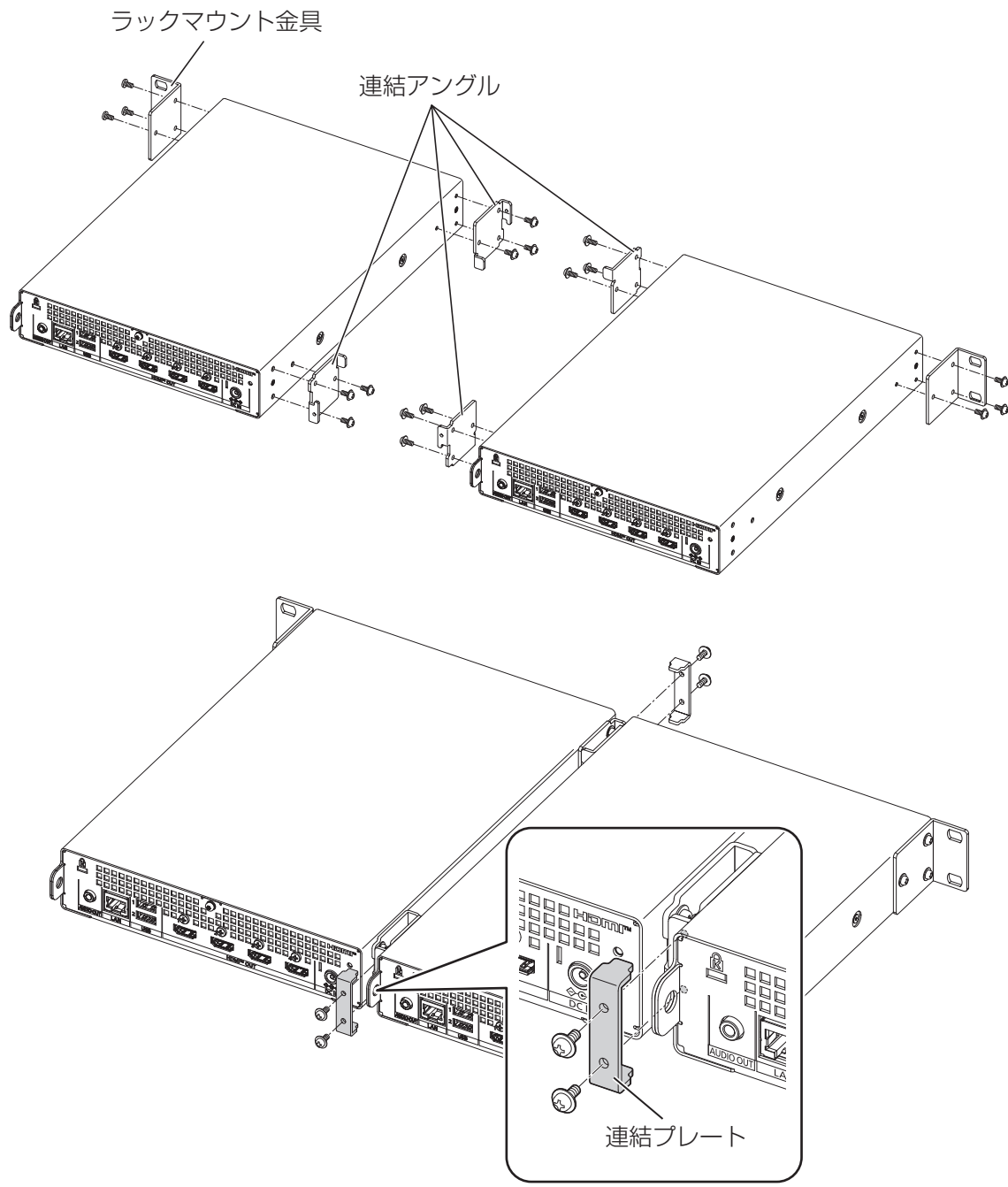

- **1)** ラックマウント金具を取り付ける
	- ラック取付キット(品番:ET-PKFMJ2)のラックマウント金具(1個)を、本機の側面のラックマウン ト金具取付位置に取り付けてください。
	- ラック取付キット (品番: ET-PKFMJ2)に付属のねじ (M3 × 6) 3 本を使用して、プラスドライバー でしっかりと固定してください。
- **2)** 連結アングルを取り付ける
	- ラック取付キット (品番: ET-PKFMJ2) の連結アングル (2個) を、手順 1) でラックマウント金具を 取り付けた側と反対の側面のラックマウント金具取付位置と連結アングル取付位置に取り付けてください。
	- ラック取付キット (品番: ET-PKFMJ2)に付属のねじ (M3 × 6) 6本を使用して、プラスドライバー でしっかりと固定してください。

#### **3)** 2 台目に金具を取り付ける

- 1台目と同様に、ラックマウント金具(1個)と連結アングル(2個)を、それぞれ手順 1)、手順 2) と 反対側の側面に取り付けてください。
- ラック取付キット(品番:ET-PKFMJ2)に付属のねじ(M3 × 6)9 本を使用して、プラスドライバー でしっかりと固定してください。

#### **4)** 2 台を連結する

- 1 台目と 2 台目を左右に合わせて、組み合わさったお互いの連結アングル (2 か所)に連結プレート (2 個) を取り付けてください。
- ラック取付キット(品番:ET-PKFMJ2)に付属のねじ(M3 × 6)4 本を使用して、プラスドライバー でしっかりと固定してください。

**5)** ラックに取り付ける

- 連結した状態の 2 台を、ラック指定の方法でラックに取り付けてください。
- ラックへの固定は、ラックに付属またはラック指定のラック取付ねじ(4 本)で確実に行ってください。

#### お願い

- ラックへの取り付け作業時は、本機がすべり落ちないようにご注意ください。
- 本機を取り付けたラック内の温度は、40℃を超えないようにしてください。
- 本機は発熱量の多い機器 (パワーアンプなど) よりも下側に設置するなど、できるだけ離して設置するようにしてください。やむをえず、 発熱量の多い機器を上下に設置する場合は、1U(44.45 mm)以上の間隔を空けて設置してください。
- AC アダプターの放熱を妨げないように設置してください。
- 複数台の AC アダプターを1か所に束ねるなど、重ね合わせて固定しないでください。

## 高所に設置する場合

本機をトラスに取り付けるなど高所に設置する場合は、万一の落下による事故の発生を防ぐため、必ず次の落下 防止の処置を行ってください。

- 本機を設置場所に固定する
- ●本機に落下防止用のワイヤーを取り付ける
- AC アダプターを固定する

本機を設置場所に固定する手段や、落下防止用のワイヤーについては、次に示す事例を参考に、お客様ご自身で ご準備をお願いいたします。

#### お願い

- 本機の左右側面のラックマウント金具取付位置へのねじの締めつけの際は、トルクドライバーを使用し、規定値内のトルクで締めつけてく ださい。電動ドライバー、インパクトドライバーを使用しないでください。 (ねじの締めつけトルク:70 ± 0.5 N/m)
- 長期間設置する場合は、ねじの緩みや部品の外れなどがないか、定期的に点検をしてください。
- f AC アダプターは、放熱を妨げないように固定してください。
- 複数台の AC アダプターを1か所に束ねるなど、重ね合わせて固定しないでください。

#### 設置場所に固定する

本機を高所に設置する場合は、本機をトラスなどの設置場所に確実に固定してください。 L 字型金具などを準備して本機を固定する場合、本機への金具の取り付けは次のようにしてください。

## ■ 金具(例)

本機に取り付けるL字型金具、L字型金具を本機に固定するねじは、お客様ご自身で準備してください。

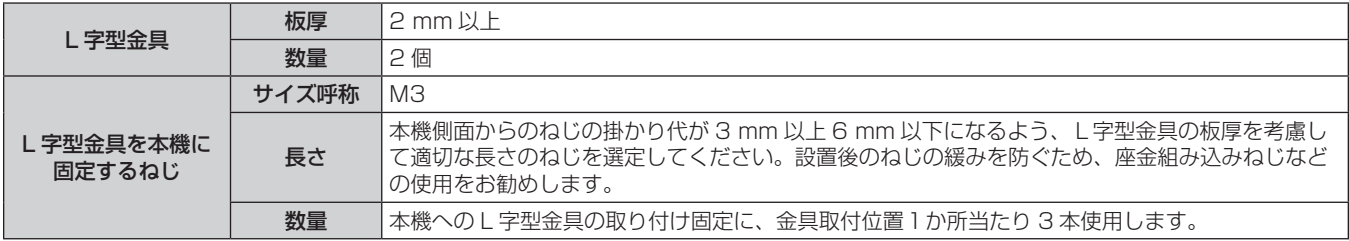

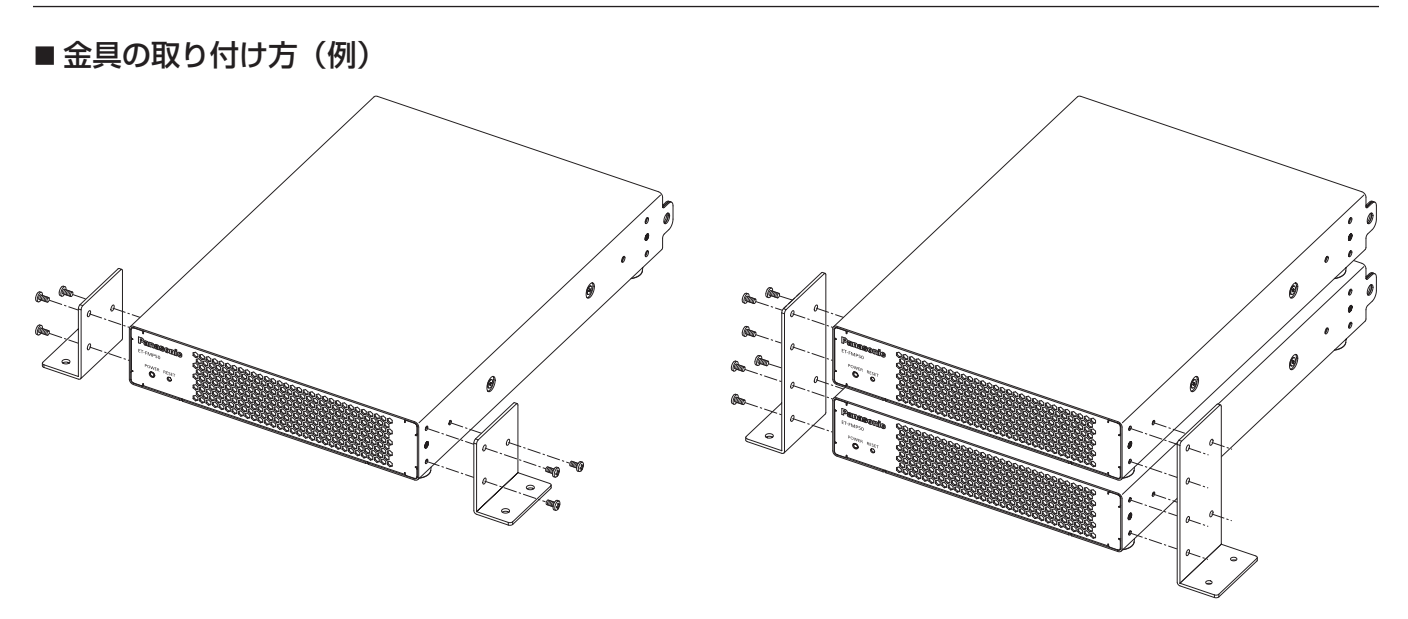

#### **1)** L 字型金具を取り付ける

- ●準備したL字型金具を、本機の左右側面のラックマウント金具取付位置に取り付けます。
- ●準備した M3 ねじ(金具取付位置1か所当たり 3 本)を使用して、L字型金具を本機にしっかりと固定し てください。

## ■ ねじ穴の位置寸法

L字型金具を取り付ける本機左右側面のラックマウント金具取付位置のねじ穴寸法は次のとおりです。

単位:mm

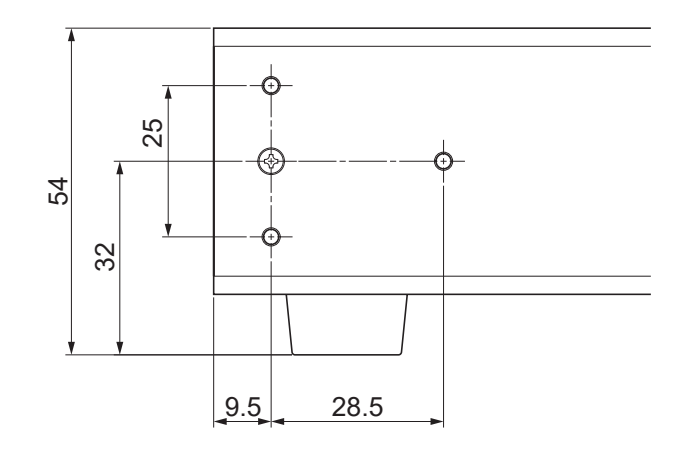

## ワイヤーを取り付ける

本機をトラスに取り付けるなど、高所に設置する場合は、必ず市販の落下防止用のワイヤーを本機それぞれに取 り付けてください。

## ■ 落下防止用ワイヤー

本製品(AC アダプターを含む)の落下に対応した落下防止用ワイヤーを、お客様ご自身で準備してください。

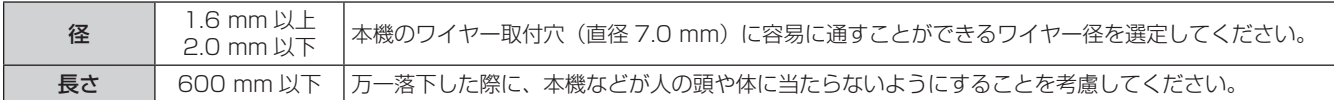

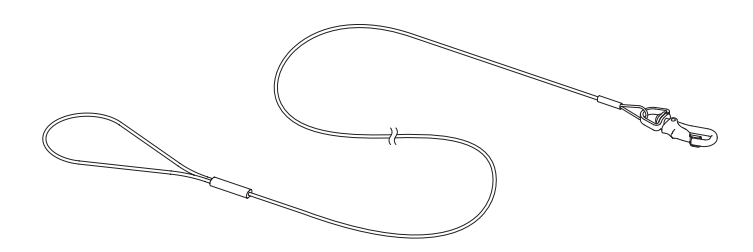

## ■ワイヤーの取り付け(例)

落下防止用のワイヤーの一方を本機のワイヤー取付穴に、他方をトラスなどの頑丈な箇所に確実に取り付けてく ださい。

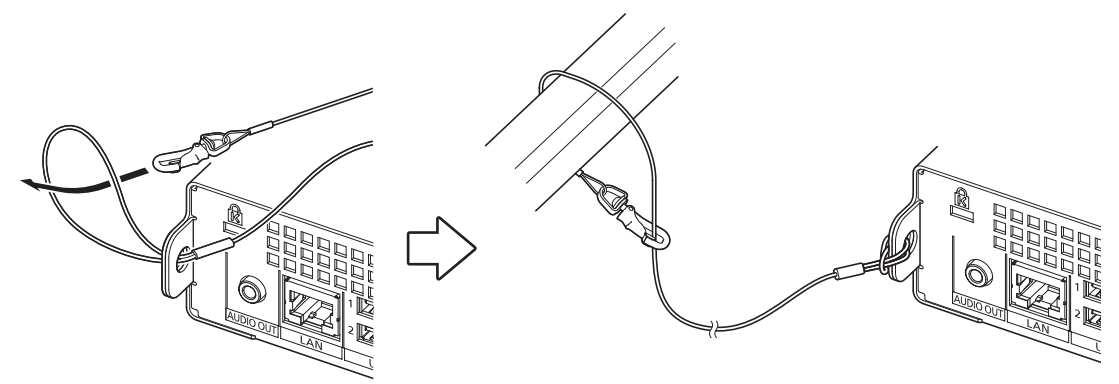

# 接続する

## 接続の前に

- 接続の前に、本機と接続する外部機器の取扱説明書もよくお読みください。
- 各機器の電源を切ってからケーブルの接続をしてください。
- 次に示す内容に注意して、ケーブルを接続してください。行わない場合、故障の原因になります。
- ケーブルを本機、あるいは本機と接続する外部機器に接続するときは、ケーブルを持つ前に周辺の金属に触 れて身体の帯電を除去した状態で作業してください。
- 本機と、本機に接続する機器とを接続するケーブルは、必要以上に長くしないでください。長くするほどノ イズの影響を受けやすくなります。巻いた状態で使用するとアンテナになりますので、さらにノイズの影響 を受けやすくなります。
- ケーブル接続時は、GND が先に接続されるように、接続する機器の接続端子部にまっすぐに挿入してくださ い。
- システム接続に必要な接続ケーブルは、各機器の付属品、別売品がない場合は接続される外部機器に合わせて 準備してください。
- 接続するプロジェクターによっては、本機からの映像出力信号を表示できない場合があります。使用するプロ ジェクターの仕様、本機の Web 制御画面の[プレーヤー]メニュー→[設定]ページの設定をご確認ください。 本機の設定については、"Web 制御機能を使用する" (re 29 ページ) をご覧ください。

|外部機器との接続(例)

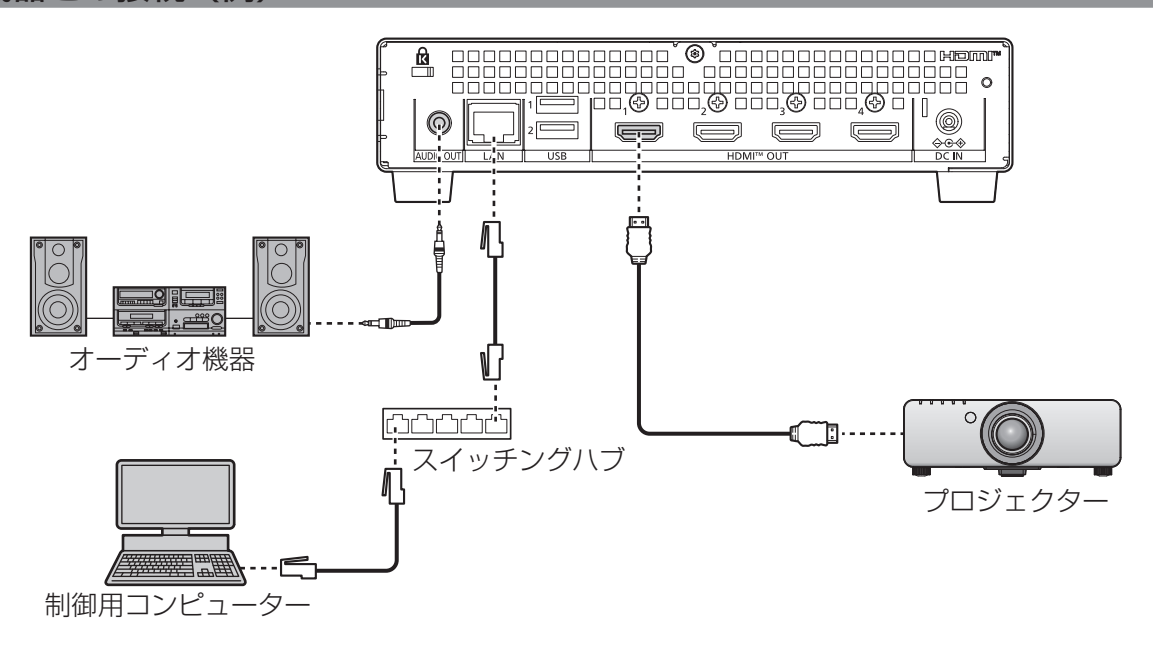

#### お願い

● プロジェクターやコンピューターなどの外部機器に接続する際、それぞれの機器に付属の電源コードと、シールドされた市販のケーブルを 使用してください。

#### お知らせ

- HDMI ケーブルは、HDMI 規格に適合している HDMI High Speed ケーブルをご使用ください。ただし、3 840 x 2 160/60p、 3 840 x 2 160/50p の 4K 映像信号を〈HDMI OUT 1〉端子から出力する場合は、Premium HDMI ケーブルの認証を取得したもの など、18 Gbps の高速伝送に対応した HDMI ケーブルをご使用ください。使用している HDMI ケーブルの対応伝送速度を超える映像信 号を入力した場合、映像が途切れる、映らないなど正常に動作しないことがあります。
- 本機はビエラリンク (HDMI) および HDMI CEC (Consumer Electronics Control) に対応していません。

# **第 3 章 基本的な使い方**

まず使っていただくための操作方法について説明しています。

# 電源を入れる / 切る

本機には電源スイッチがありません。AC アダプターを本機に接続し、電源コードをコンセントに接続すると、 本機が通電して動作を開始します。

使用を終了する場合は、電源プラグをコンセントから抜いてください。またはコンセントへの電源供給を止めて ください。

本機の動作状態は、電源インジケーター〈POWER〉で確認できます。電源インジケーター〈POWER〉の表示 について詳しくは、"電源インジケーターについて" (La 27 ページ) をご覧ください。

AC アダプターと電源コードの詳しい取り扱いについては、"安全上のご注意"(car 3 ページ)をご覧くだ さい。

本機の設定については、"Web 制御機能を使用する"(ra 29ページ)をご覧ください。

#### お知らせ

● 本機は、電源を入れてから OS の起動を行います。OS の起動が完了するまで、約 1 分間は映像信号の出力やネットワーク機能の使用が できません。通電後、OS の起動が完了して本機が動作中になるまでお待ちください。

f〈AUDIO OUT〉端子に音響システムを接続してご使用の場合、本機の電源を切 / 入したときに、外部の音響システムから雑音が聞こえる ことがあります。その場合は、音響システムの電源を切った状態で本機の電源を切 / 入してください。

## AC アダプターを接続する

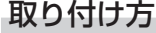

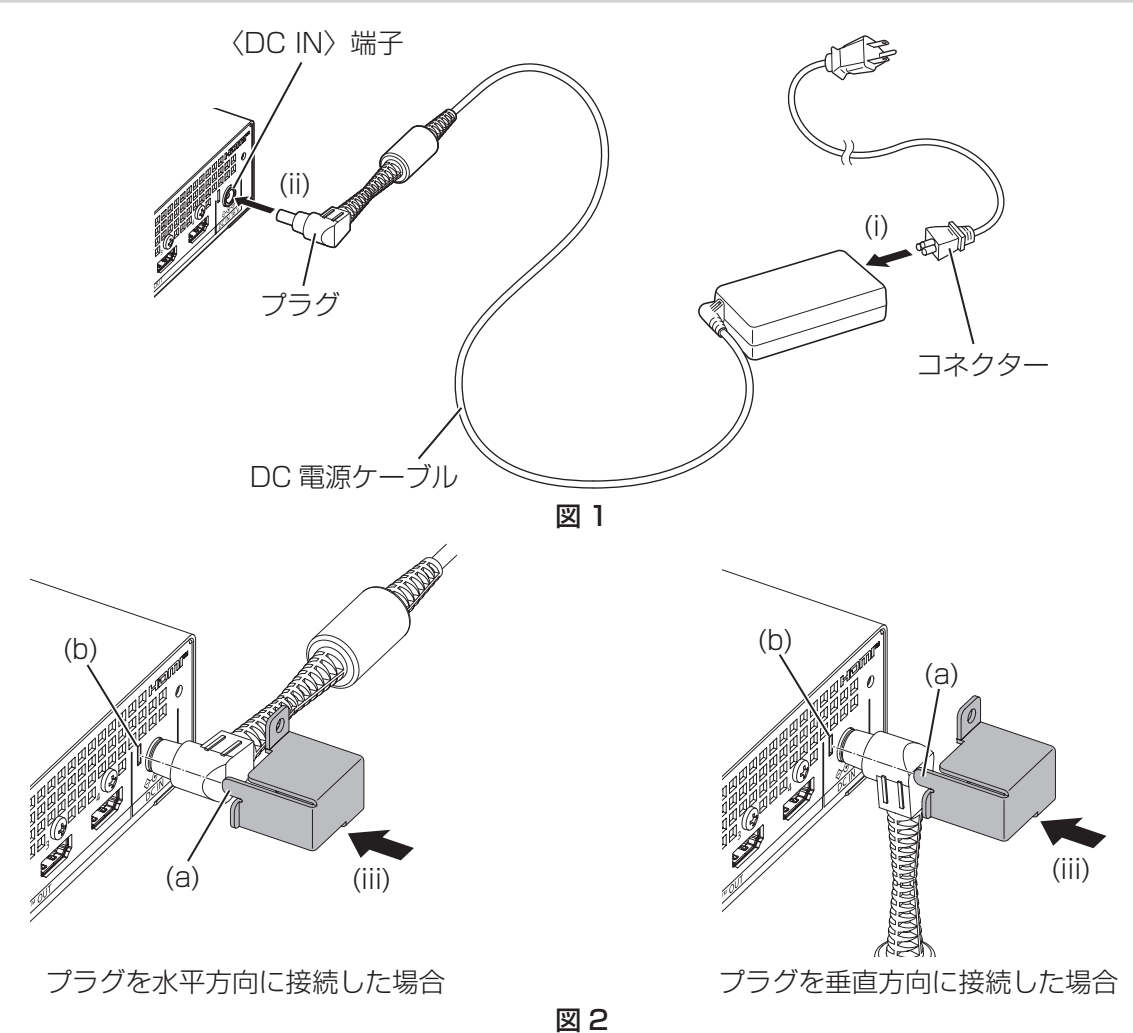

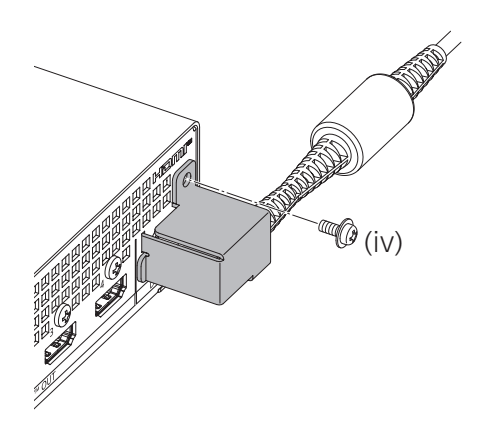

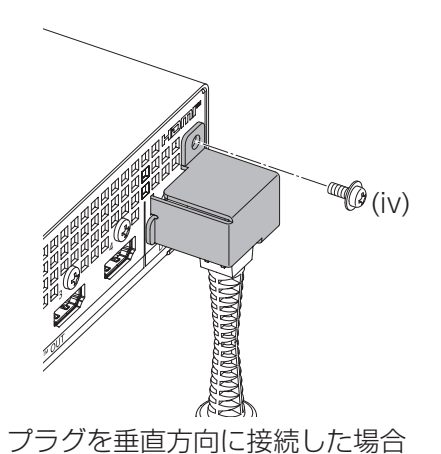

プラグを水平方向に接続した場合

図 3

- **1)** 電源コードと AC アダプターを接続する(図 1)
	- AC アダプターに電源コードのコネクターをしっかりと奥まで差し込んでください。(i)
	- ●本機後面の〈DC IN〉端子に AC アダプターのプラグをしっかりと奥まで差し込んでください。(ii)

#### **2)** AC アダプター抜け防止金具を取り付ける(図 2)

- 付属の AC アダプター抜け防止金具の突起部 (a) を本機後面のスリット (b) に差し込みながら、AC アダプ ターのプラグを覆うように取り付けてください。(iii)
- ●設置状況に応じて、DC 電源ケーブルが水平横方向または垂直下方向になるよう、AC アダプターのプラグ を回してください。
- **3)** AC アダプター抜け防止金具を固定する(図 3)
	- 付属のねじ (M3 × 6) 1 本でしっかりと固定してください。(iv)

#### お願い

- AC アダプターのプラグを抜き差しするときは、必ず電源コードをコンセントから外した状態で行ってください。通電した状態でプラグを 抜き差しすると、故障の原因になることがあります。
- 本機に接続したケーブルや付属の AC アダプターは、必ずラックやトラスなどに固定し、ケーブルや AC アダプターの質量が本体に直接か からないようにしてください。

## 取り外し方

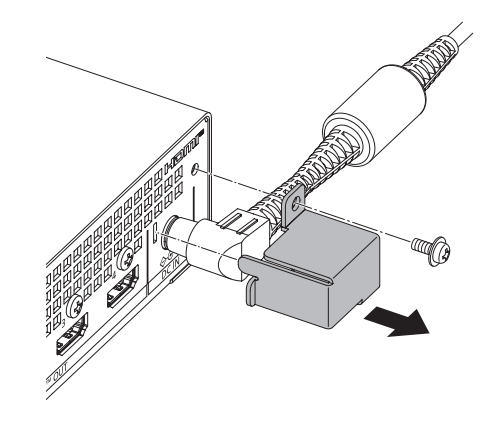

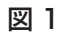

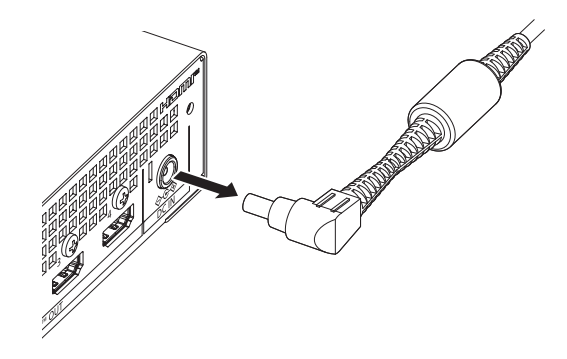

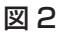

**1)** AC アダプター抜け防止金具を外す(図 1)

● AC アダプター抜け防止金具を固定しているねじを取り外し、AC アダプター抜け防止金具を外してくださ い。

## **2)** プラグを抜く(図 2)

f プラグを持って、〈DC IN〉端子から抜いてください。

お願い

● AC アダプターのプラグを抜き差しするときは、必ず電源コードをコンセントから外した状態で行ってください。通電した状態でプラグを 抜き差しすると、故障の原因になることがあります。

## 電源インジケーターについて

本機前面の電源インジケーター〈POWER〉で、本機の状態を確認できます。

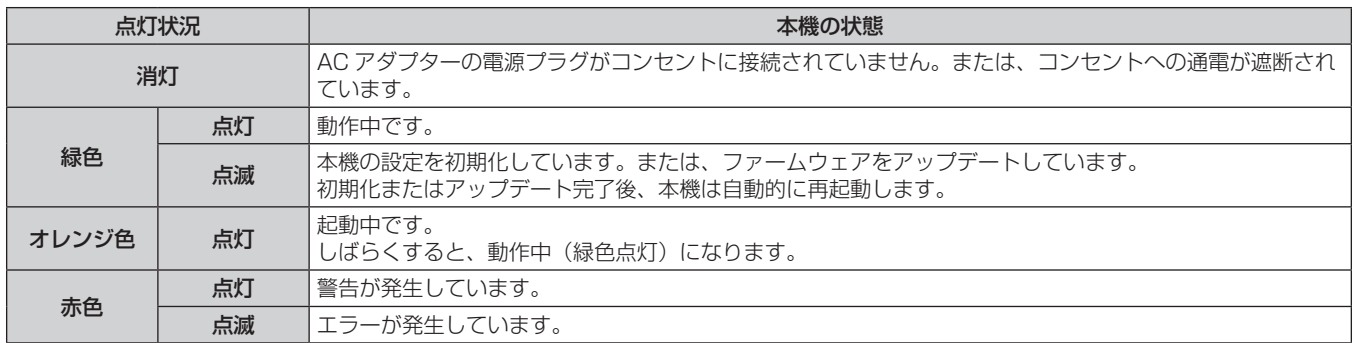

### お知らせ

● 本機は、電源を入れてから OS の起動を行います。OS の起動が完了して本機が動作中の状態になるまでの約 1 分間、電源インジケーター 〈POWER〉はオレンジ色の点灯状態となります。

• エラー / 警告の内容は、Web 制御画面の[ステータス]メニュー→[ステータス]ページ(☞ 35 ページ)に表示される[エラー / 警告] の記号を基に確認できます。[エラー / 警告] の記号の内容とその対処方法については、"自己診断表示について"(cap 56 ページ)を ご覧ください。

• Web 制御画面の[システム]メニュー→[詳細]ページ(☞ 47 ページ)の[モード]と[通知]の設定によっては、電源インジケー ター〈POWER〉が点灯・点滅しません。

# 第4章 設定と操作

本機の設定や機能の使い方について説明しています。

## Web 制御機能を使用する

本機はネットワーク機能を備えており、コンピューターから本機にアクセスすることで、次のようなことができ ます。

- 本機の設定
- 本機の状態表示
- 再牛機能の設定と操作
- ファームウェアのアップデート

再生機能を使用する場合は、次の項目も併せてご覧ください。

● "再生機能を使用する" (re 51 ページ)

#### お知らせ

● 本機のネットワーク機能を使用するには、アカウント(ユーザー名とパスワード)を設定する必要があります。(☞ 31 ページ) アカウントを設定していない場合、本機のネットワーク機能は使用できません。 なお、本機のアカウントには管理者権限アカウント、標準ユーザーアカウントの区分がありません。設定されたアカウントは管理者権限ア カウントとして使用できます。

## 使用できるコンピュータ

Web 制御機能を使用するには、Web ブラウザーが必要です。あらかじめ Web ブラウザーが使用できることを 確認してください。

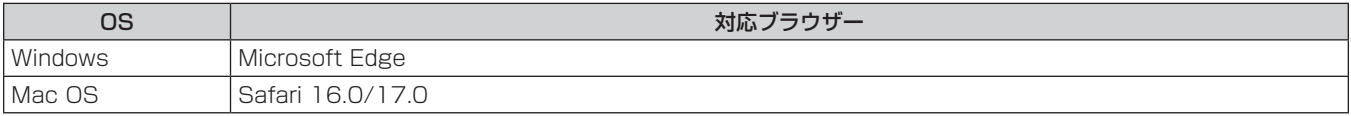

## 接続例

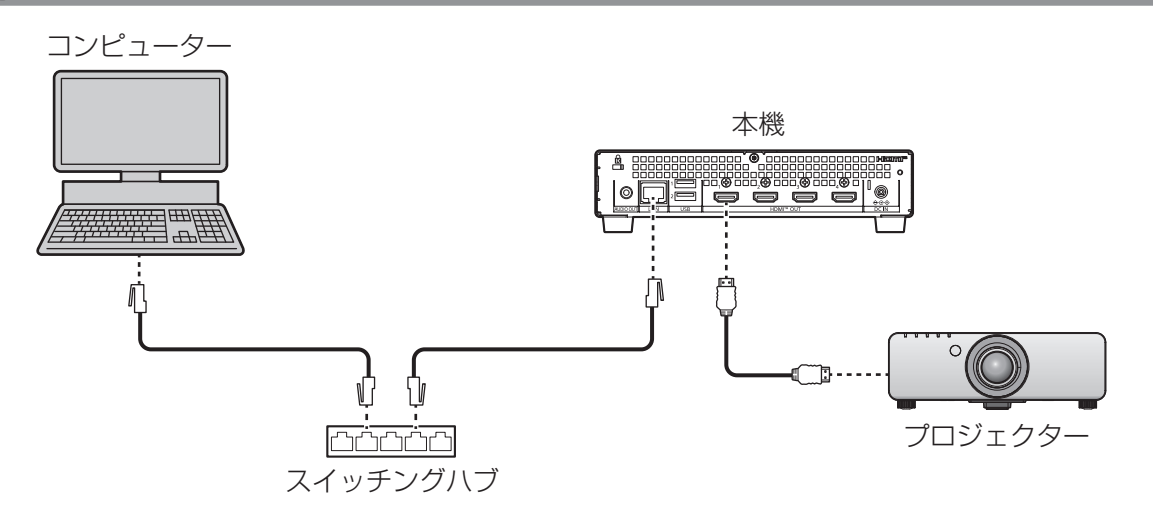

#### お願い

● 本機に直接接続する LAN ケーブルは、屋内だけで配線してください。

#### お知らせ

- ネットワーク機能を使用する場合は、LAN ケーブルが必要です。
- LAN ケーブルはストレートまたはクロス結線で、CAT5e 以上対応のものをご使用ください。システムの構成によってストレート / クロ スのいずれか、または両方のケーブルを使用可能かが異なりますので、ネットワーク管理者にご確認ください。本機については、ケーブル の種類 (ストレート / クロス) を自動的に判別します。
- LAN ケーブル長は 100 m 以下のものをご使用ください。

■ 運用イメージ

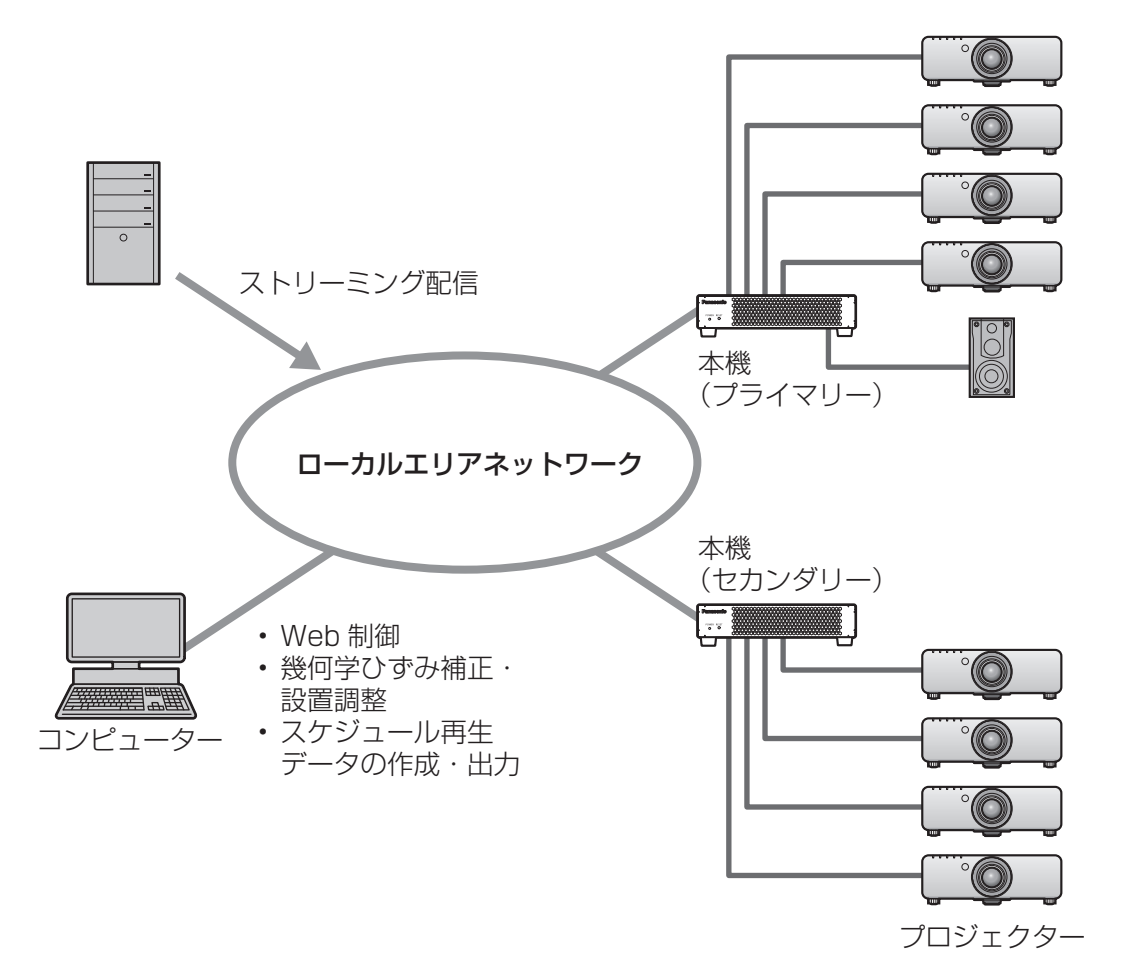

30

## 設定する

本機にはあらかじめネットワークの設定がされています。本機を初めて使用する場合や、本機のネットワーク設 定を初期化した場合は、運用時に接続するネットワーク環境に合わせた設定に変更する必要があります。そのた め、ネットワーク管理者からの指示に従って設定変更を行ってください。

また、本機を初めて使用する場合や、本機のすべてユーザー設定データを初期化した場合はタイムゾーンが工場 出荷時の設定になっているため、ご使用の場所に合わせてタイムゾーンを設定してください。さらに、本機を初 めて使用する場合や、本機のネットワーク設定を初期化した場合はアカウントが設定されていない状態であるた め、併せてアカウントを設定してください。

**1)** コンピューターと本機を LAN ケーブルで接続する

● 設定に使用するコンピューターと本機を、LAN ケーブルを介して接続してください。

- **2)** コンピューターと本機の電源を入れる
- **3)** コンピューターのネットワーク設定を行う
	- 次のように設定すると、本機とのネットワーク接続が確立します。

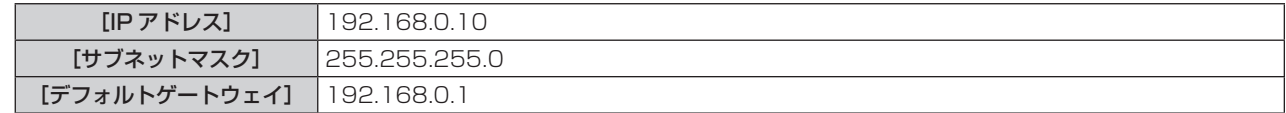

**4)** コンピューターの Web ブラウザーを起動する

#### **5)** Web ブラウザーから本機にアクセスする

- Web ブラウザーの URL 入力欄に、あらかじめ本機に設定されている IP アドレス(192.168.0.8)を入 力してから Enter キーを押してください。
- Web 制御画面の [Account] ページが表示されます。

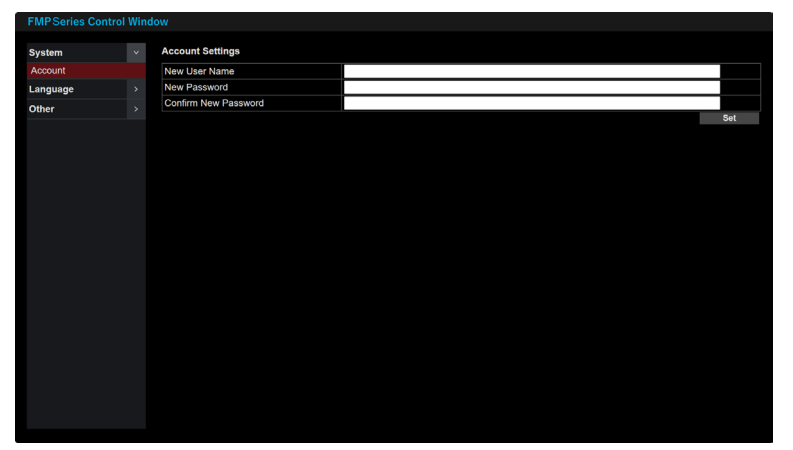

- **6)** [New User Name]にユーザー名を入力する
	- アカウントとして使用するユーザー名を入力してください。
	- ●設定できるユーザー名は半角で 16 文字までです。

#### **7)** [New Password]にパスワードを入力する

- アカウントに設定するパスワードを入力してください。
- パスワードをブランクに設定することはできません。
- ●設定できるパスワードは半角で 16 文字までです。
- パスワードには、次の4 つの文字の種類のうち少なくとも 3 つを含めることを推奨します。
	- アルファベット大文字
	- アルファベット小文字
	- 数字
	- 特殊記号 (~!@#\$%^&\*()\_+\|}{][<>.,/?`)

## **8)** [Confirm New Password]にパスワードを入力する

- 手順 7) で入力したパスワードを入力してください。
- **9)** [Set]をクリックする
	- アカウントの設定が完了します。
	- ユーザー名とパスワードを入力するログイン画面が表示されます。

● ログイン画面が、すでに開いている他のウィンドウに隠れている場合があります。この場合は、手前にあ るウィンドウを最小化してログイン画面を表示させてください。

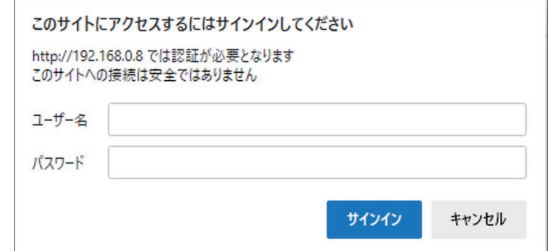

## **10)** アカウントのユーザー名とパスワードを入力する

## **11)**[サインイン]または[OK]をクリックする

• Web 制御画面の [Date and Time] ページが表示されます。

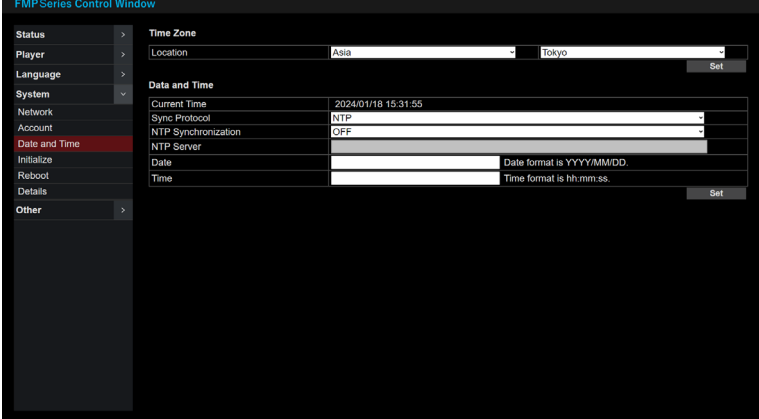

### **12)** タイムゾーンの設定を変更する

- ご使用の場所に合わせて [Location] の地域および都市を選択してください。
- Web 制御画面の操作について詳しくは、"Web ブラウザーからアクセスする"(ra 33 ページ)をご 覧ください。

#### **13)**[Set]をクリックする

● タイムゾーンの設定が反映されます。

## **14)** [System] メニュー→ [Network] をクリックする

● [Network] ページが表示されます。

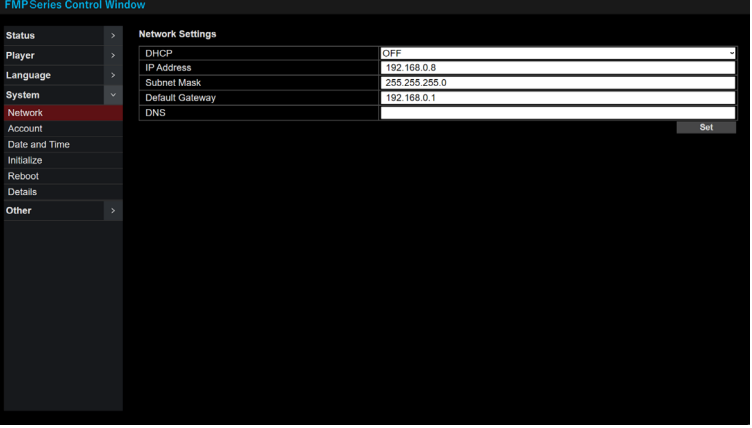

#### **15)** ネットワークの設定を変更する

- 各項目を、運用時に接続するネットワーク環境に合わせた設定に変更してください。
- 工場出荷時、およびネットワーク設定を初期化した場合は次の設定になります。

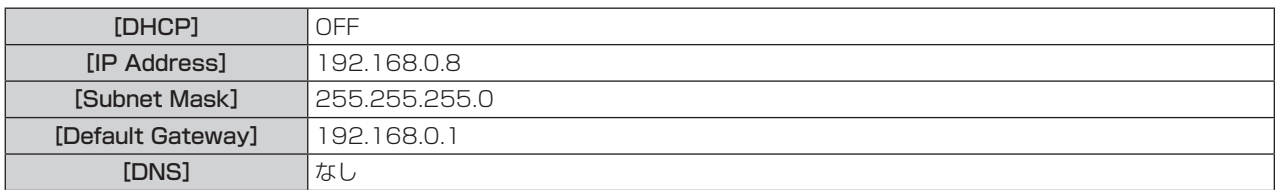

#### **16)**[Set]をクリックする

- クリックすると確認画面が表示されるので [OK] を選択してください。
- 入力したネットワークの設定が反映されます。
- 工場出荷時の設定から変更した場合は、設定に使用したコンピューターとの接続が切れます。必要に応じて、 コンピューターのネットワークの設定を変更してください。

#### お知らせ

- 本機のアカウントには管理者権限アカウント、標準ユーザーアカウントの区分がありません。設定されたアカウントは管理者権限アカウン トとして使用できます。
- 本機を初めて使用する場合や、本機のネットワーク設定を初期化した場合、Web 制御画面は英語で表示されます。[Language] メニュー
- → [Language] ページで日本語に切り換えることができます。

## Web ブラウザーからアクセスする

ここからは、Web 制御画面の [言語] メニュー→ [言語設定 (Language)] ページ (ra 41 ページ) で表示 言語を[日本語]に設定していることを前提とした説明を行います。

#### **1)** コンピューターの Web ブラウザーを起動する

- **2)** Web ブラウザーから本機にアクセスする
	- Web ブラウザーの URL 入力欄に、本機に設定されている IP アドレスを入力してください。
	- ユーザー名とパスワードを入力するログイン画面が表示されます。

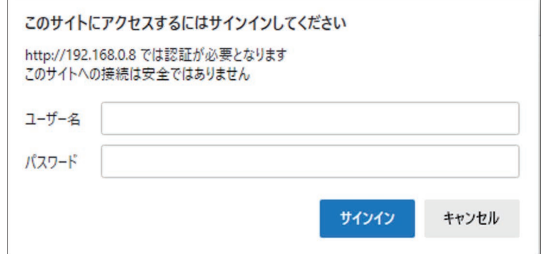

- **3)** アカウントのユーザー名とパスワードを入力する
- **4)** [サインイン]または[OK]をクリックする

● Web 制御画面の [ステータス] ページが表示されます。

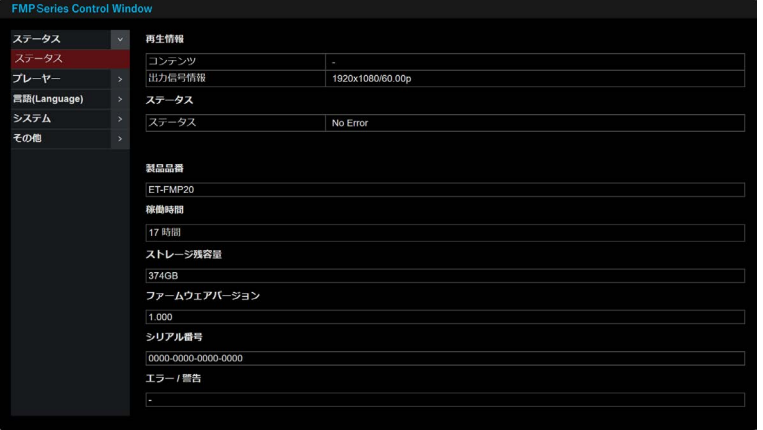

#### お願い

● ログイン画面が、すでに開いている他のウィンドウの下に隠れている場合があります。この場合は、手前にあるウィンドウを最小化してロ グイン画面を表示させてください。

#### お知らせ

- Web ブラウザーを同時に複数立ち上げて設定や操作をすることは避けてください。また、複数台のコンピューターから本機に対して同時 に設定や操作をすることも避けてください。
- f 本機の設定ページには、Web ブラウザーの JavaScript 機能を利用している項目があります。Web ブラウザーがこの機能を使用してい ない設定になっている場合には、正常にコントロールできないことがあります。
- Web 制御画面が表示されない場合は、ネットワーク管理者にご相談ください。
- Web 制御画面の表示の更新時に、画面が一瞬白くなることがありますが、故障ではありません。
- コンピューターの画面イラストについて お客様がお使いの OS や Web ブラウザー、コンピューターの種類によって、画面の大きさや表示が本書に掲載されている画面例と異なる ことがあります。

#### 各項目の説明

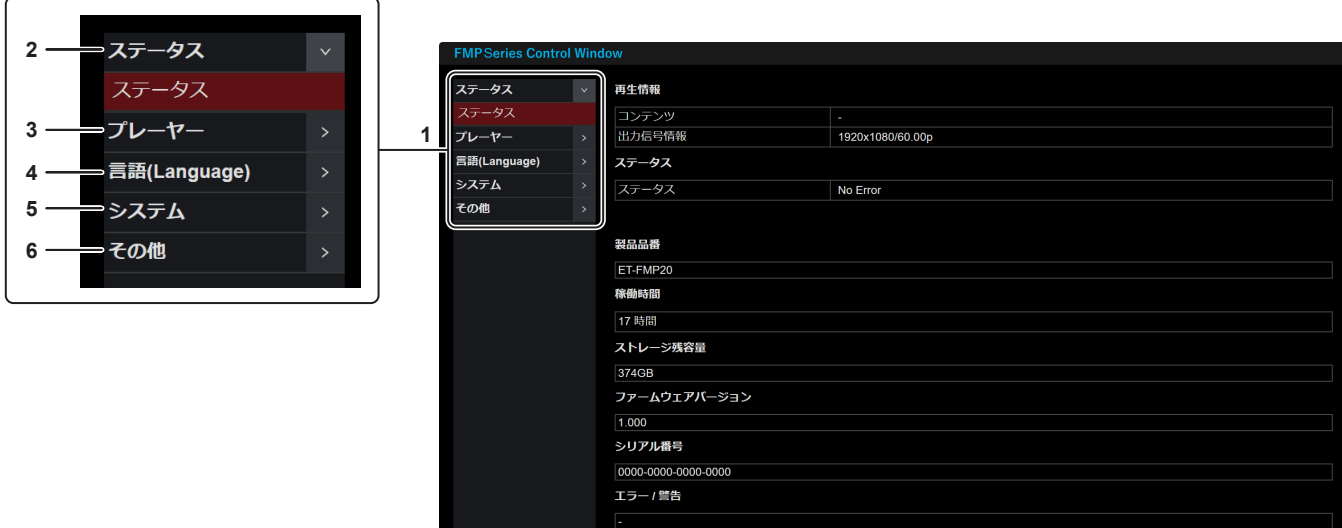

#### **1** ページ切り換えメニュー

表示するページを選択するためのアコーディオン式のメニュー です。上位のメニュー項目をクリックすることで、隠れている 下位のメニュー項目を表示できます。もう一度上位のメニュー 項目をクリックすると、下位のメニュー項目が非表示になりま す。

**2** [ステータス]

本機の情報や状態を表示するメニュー項目が表示されます。 (2 35ページ)

**3** [プレーヤー]

再生機能の設定や、オーディオ制御、ストリーミングコンテン ツの操作を行うメニュー項目が表示されます。(ra 36ペー ジ)

#### **4** [言語 (Language)]

表示言語を選択するメニュー項目を表示します。(ra 41 ページ)

#### **5** [システム]

<u>-</u><br>ネットワークの設定や、アカウント情報の変更、日時の設定、 設定の初期化、本機の再起動操作、本機の詳細設定を行うメ ニュー項目が表示されます。(ra 42 ページ)

#### **6** [その他]

次の操作を行うメニュー項目が表示されます。 ファームウェアのアップデート (z 48ページ) オープンソースソフトウェアライセンスのダウンロード  $(x - 49 - -3)$ エラー / 警告発生ログのダウンロード (re 50 ページ)

**1**

## [ステータス]について

## [ステータス]ページ

本機の情報や状態を表示します。 [ステータス]メニュー→[ステータス]をクリックします。

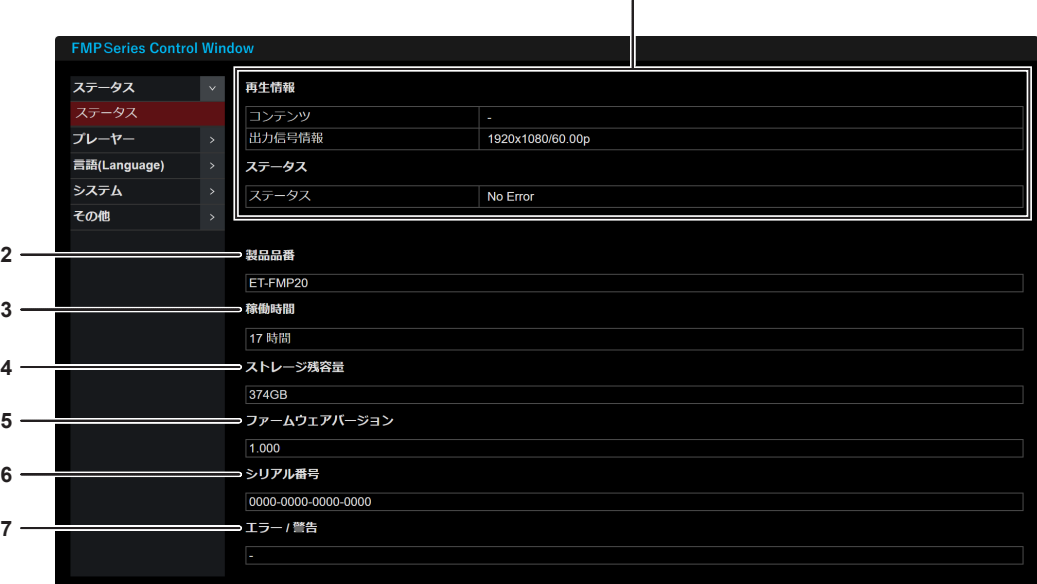

## ■[再生情報]

[プレーヤー]を [Schedule]に設定している場合

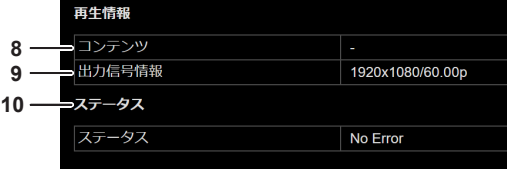

「プレーヤー]を「NDI(NDI Decoder)]に設定している場合

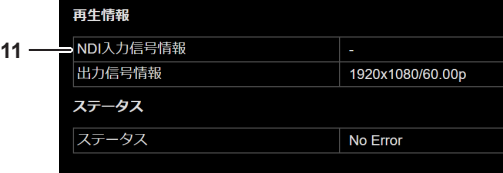

#### **1** [再生情報]

スケジュール再生中のコンテンツ、またはストリーミング再生 中のコンテンツの情報を表示します。[プレーヤー]メニュー → [設定] → [プレーヤー] (r 36ページ)の設定によっ て表示される情報が異なります。

- **2** [製品品番]
- 本機の製品品番が表示されます。
- **3** [稼働時間] 本機の稼働時間が表示されます。コンテンツを再生していなく ても時間が経過します。
- **4** [ストレージ残容量] 本機内蔵のストレージの空き容量を表示します。
- **5** [ファームウェアバージョン] 本機のファームウェアバージョンを表示します。
- **6** [シリアル番号] 本機のシリアル番号が表示されます。

## お知らせ

● [ステータス]ページの表示内容は、30 秒ごとに更新されます。

#### **7** [エラー / 警告]

本機内部にエラーや警告が発生すると、その内容が記号で表示 されます。内容の詳細については、"自己診断表示について" (re 56ページ)をご覧ください。

#### **8** [コンテンツ]

スケジュール再生しているコンテンツ名を表示します。再生の 停止中は「―」と表示されます。

#### **9** [出力信号情報]

再生中のコンテンツの信号フォーマットを表示します。再生の 停止中、または信号が途絶えている場合は「―」と表示されます。

#### **10** [ステータス]

再生中のコンテンツのステータスを表示します。

#### **11** [NDI 入力信号情報]

ストリーミング再生しているコンテンツの信号フォーマットを 表示します。再生の停止中は「―」と表示されます。

## [プレーヤー]について

## [設定]ページ

再生機能の選択や出力方法などの設定を行います。 [プレーヤー]メニュー→[設定]をクリックします。

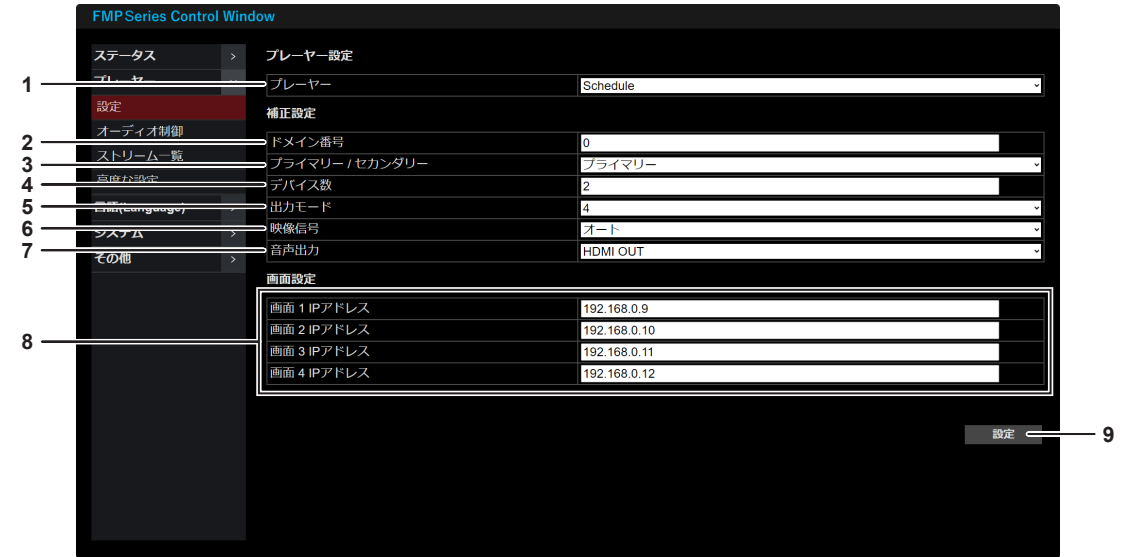

#### **1** [プレーヤー]

再生機能を選択します。 [Schedule]:スケジュール再生を行います。 [NDI(NDI Decoder)]:NDI に対応したストリーミングコン テンツの再生を行います。

#### **2** [ドメイン番号]

同一ネットワークに本機を複数台接続して同期再生を行う場合 に、識別用の番号を設定します。 設定できる番号は 0 ~ 127 の半角数字です。 - ...<br>[デバイス数] を [1] に設定している場合、[ドメイン番号] の設定は無効です。

#### **3** [プライマリー / セカンダリー]

同期再生を行う場合に設定します。 [デバイス数]を[1]に設定している場合、[プライマリー] に固定されます。 [システム]メニュ→[日付と時刻]ページ→[同期プロトコル] を[SoftwareSync]に設定している場合、この設定を変更す ると[システム]メニュー →[日付と時刻]ページ→[プライ マリー / セカンダリー]の設定も変更されます。

[プライマリー]:複数台の同期再生時に同期元として動作しま す。同一ドメイン番号内で[プライマリー]に設定できるのは 1 台です。

[セカンダリー]:[プライマリー]に設定された機器に同期し て再生を行います。同期元となる 1 台以外は [セカンダリー] に設定します。

#### **4** [デバイス数]

同期再生を行う本機の台数を入力します。(最大 255 台) 同期再生を行わない場合は[1]に設定してください。 [デバイス数]を[1]に設定している場合、[システム]メニュー → [日付と時刻] ページ→ [同期プロトコル] は [NTP] に固 定されます。

#### **5** [出力モード]

再生映像の出力方法を選択します。 [1]:再生映像を〈HDMI OUT 1〉端子から出力します。 [4]:再生映像を〈HDMI OUT 1〉/〈HDMI OUT 2〉/〈HDMI OUT 3〉/〈HDMI OUT 4〉端子から出力します。

#### **6** [映像信号]

本機から出力する映像信号のフォーマットを選択します。 [オート]:本機に接続しているプロジェクターの EDID を読み 取って信号フォーマットを自動的に選択します。 [3840x2160/60p]:3 840 x 2 160p 60 Hz で出力し ます。

[3840x2160/50p]:3 840 x 2 160p 50 Hz で出力し ます。

[1080/60p]:1 920 x 1 080p 60 Hz で出力します。 [1080/50p]:1 920 x 1 080p 50 Hz で出力します。 [3840x2160/60p]、[3840x2160/50p]は、[出力モー ド]を[1]に設定している場合に選択できます。

#### **7** [音声出力]

音声信号の出力方法を選択します。 [HDMI OUT]:映像信号とともに〈HDMI OUT 1〉/〈HDMI OUT 2> / 〈HDMI OUT 3〉 / 〈HDMI OUT 4〉端子から出 力します。

[AUDIO OUT]:〈AUDIO OUT〉端子から出力します。

**8** [画面 1 IP アドレス]

〈HDMI OUT 1〉端子に紐づけられる識別用のIPアドレスです。 [画面 2 IP アドレス]

〈HDMI OUT 2〉端子に紐づけられる識別用のIPアドレスです。 [画面 3 IP アドレス]

〈HDMI OUT 3〉端子に紐づけられる識別用のIPアドレスです。 [画面 4 IP アドレス]

〈HDMI OUT 4〉端子に紐づけられる識別用のIPアドレスです。 再生映像をアプリケーションソフトで加工する場合は、それぞ れの HDMI 出力端子に紐づけられた識別用の IP アドレスを使 用します。

[画面 1 IP アドレス]、[画面 2 IP アドレス]、[画面 3 IP ア ドレス]、[画面 4 IP アドレス]は、[出力モード]を[4]に 設定している場合に設定できます。

#### **9** [設定]

[設定]ページの設定内容を本機に反映します。

#### お知らせ

- スケジュール再生とは、内蔵ストレージに保存された静止画 / 動画コンテンツを、設定されたスケジュールに従って再生する機能で す。コンテンツの登録やスケジュールの作成には、アプリケーションソフト「コンテンツマネージメントソフトウェア」(Content ファーシップファンエンバフェー アンデルスコスティフラン フランティーエンジントリークファイフライフェア(Content Management Software for FMP series)」のダウンロードについては、次の Web サイトの PASS にログインし、ソフトウェアのダウンロードペー ジをご覧ください。
- https://panasonic.biz/cns/projector/pass/
- ストリーミング再生とは、同一ネットワーク上にあるコンテンツデータを取り込みながら再生する機能です。コンテンツの選択と再生操作 は、[ストリーム一覧] ページ (re 39ページ) で行います。
- [プライマリー / セカンダリー]の設定項目は、次の項目と共通です。
- [システム] メニュー → [日付と時刻] ページ→ [プライマリー / セカンダリー]
- 同期再生を行う本機の台数として「デバイス数] で設定した数と、実際にネットワーク上に存在する稼働中の台数が異なる場合は、コンテ ンツの再生を開始できません。[デバイス数]の設定と、各機器の電源状態とネットワーク接続状態をご確認ください。
- [画面 1 IP アドレス]、[画面 2 IP アドレス]、[画面 3 IP アドレス]、[画面 4 IP アドレス]に入力する IP アドレスは、加工する画面の 識別用に該当の HDMI 出力端子に対して付与したもので、〈HDMI OUT 1〉/〈HDMI OUT 2〉/〈HDMI OUT 3〉/〈HDMI OUT 4〉 端子に接続しているプロジェクターに設定されている IP アドレスとは異なるものになります。
- [画面 1 IP アドレス]、[画面 2 IP アドレス]、[画面 3 IP アドレス]、[画面 4 IP アドレス]に入力する IP アドレスは、同一ネットワー クに接続されているネットワーク機器の IP アドレスと重複しないようにしてください。
- [映像信号]を[オート]に設定している場合、本機に接続しているプロジェクターの EDID を読み取って次のいずれかの信号フォーマッ トで出力します。3840x2160/60p、3840x2160/50p は、[出力モード]を[1]に設定している場合に有効です。
- g 3840x2160/60p(3 840 x 2 160p 60 Hz)
- g 3840x2160/50p(3 840 x 2 160p 50 Hz)
- g 1080/60p(1 920 x 1 080p 60 Hz)
- g 1080/50p(1 920 x 1 080p 50 Hz)
- [出力モード] を [4] に設定している場合、〈HDMI OUT 1〉/〈HDMI OUT 2〉/〈HDMI OUT 3〉/〈HDMI OUT 4〉端子から出力 される映像信号のフォーマットは共通です。[映像信号]を[オート]に設定している場合は、〈HDMI OUT 1〉端子から順番に接続され たプロジェクターの有無を検索し、最初に検出されたプロジェクターの EDID を読み取って自動的に信号フォーマットを選択します。
- スケジュール再生に使用されるコンテンツの解像度が、本機の出力解像度と異なる場合は、解像度を変換して出力されます。
- スケジュール再生に使用されるコンテンツの音声コーデックは MPEG4 AAC-LC ですが、リニア PCM に変換して本機から出力されます。

## [オーディオ制御]ページ

音声機能の設定を行います。 [プレーヤー] メニュー→ [オーディオ制御] をクリックします。

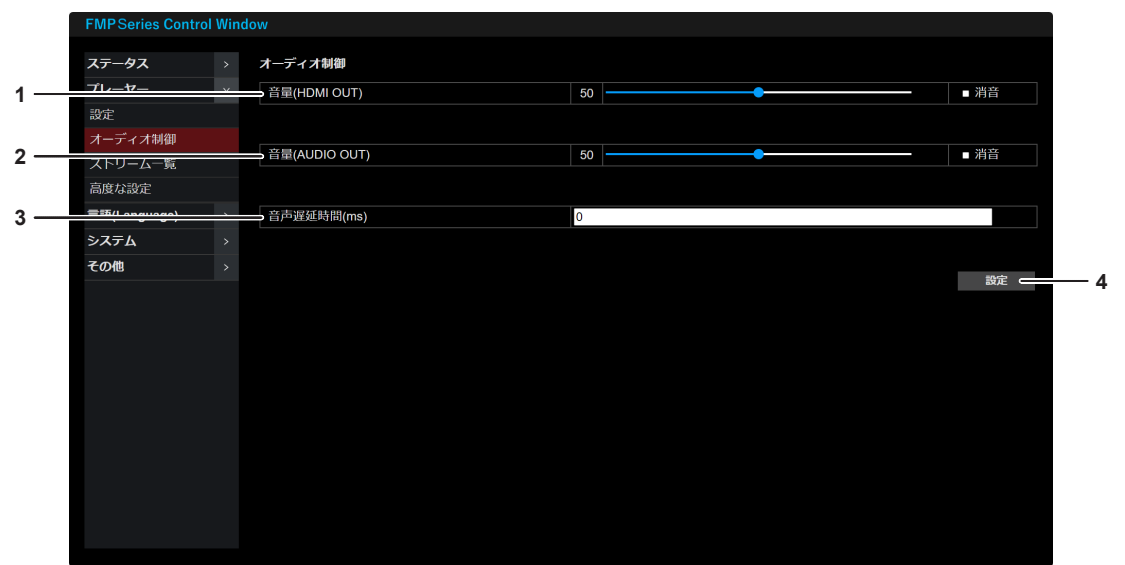

**1** [音量 (HDMI OUT)]

〈HDMI OUT 1〉/〈HDMI OUT 2〉/〈HDMI OUT 3〉/〈HDMI OUT 4〉端子から出力する際の音量を、スライダーバーを使 用して [0] ~ [100] の範囲で調整します。 [消音]にチェックを入れると音声出力を停止します。

#### **2** [音量 (AUDIO OUT)]

〈AUDIO OUT〉端子から出力する際の音量を、スライダーバー を使用して [0] ~ [100] の範囲で調整します。 [消音]にチェックを入れると音声出力を停止します。

#### **3** [音声遅延時間]

〈AUDIO OUT〉端子から出力される音声が映像表示のタイ  $\leq$ ングと合わない場合に、音声の遅延時間を [0] ms  $\sim$ [171] ms の範囲で設定できます。 工場出荷時の設定は[0] ms です。

#### **4** [設定]

-------<br>[オーディオ制御] ページの設定内容を本機に反映します。

## [ストリーム一覧]ページ

ストリーミング再生を行うコンテンツの操作を行います。 [プレーヤー]メニュー→[設定]ページ→[プレーヤー]を[NDI (NDI Decoder)]に設定している場合に操 作できます。

「プレーヤー] メニュー→「ストリーム一覧] なクリックします。

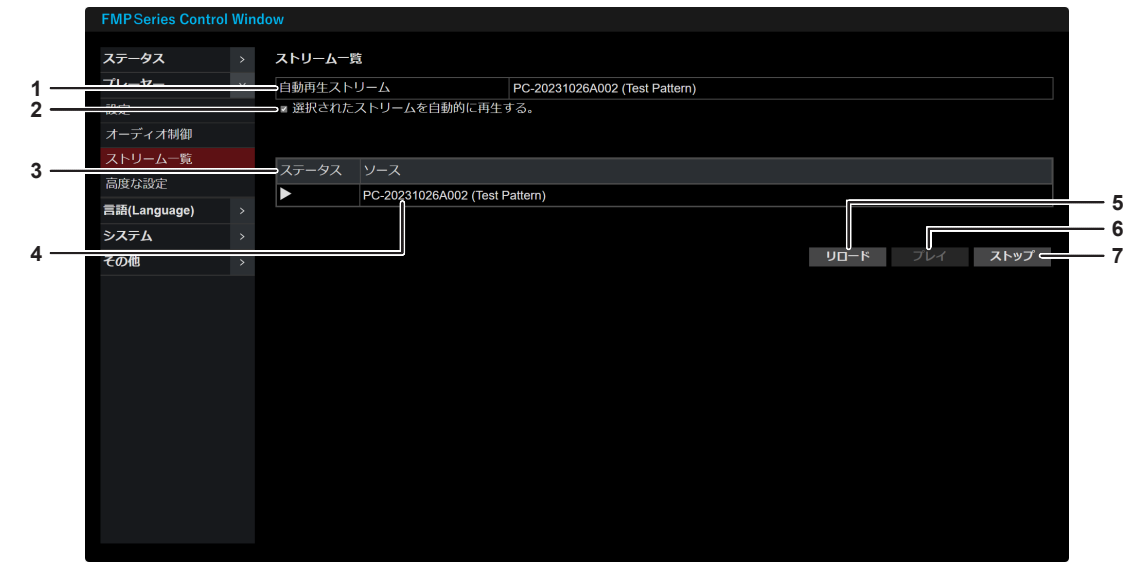

- **1** [自動再生ストリーム] [選択されたストリームを自動的に再生する。]にチェックを入 れたときに、[ソース]のリストで選択中のデバイスのコンテ ンツが自動再生の対象として表示されます。チェックを外すと デバイスの表示が消えます。
- **2** [選択されたストリームを自動的に再生する。] チェックを入れると、次回本機の電源を入れたあとに「自動再 生ストリーム]に表示されているデバイスのコンテンツが自動 的に再生を開始します。 また、チェックを入れていると、ストリーミング再生中に[プ レーヤー]メニュー→[設定]ページで設定変更を行った場合 でも、設定変更完了後に自動的に再生を再開します。チェック を外していると、再生は再開されません。
- **3** [ステータス]

再生状況を表示します。 ■:停止中

- ▶:再生中
- 
- **4** [ソース] 本機と同一のネットワーク上に検出されたソースがリスト表示 されます。デバイス名やアプリケーション名、シリアル番号な どからなる、ソースに依存したコードが最大 64 文字で表示さ れます。
- **5** [リロード] クリックすると、ソースのリスト表示を更新します。
- **6** [プレイ]
- クリックすると、選択中のデバイスのコンテンツを再生します。
- **7** [ストップ] クリックすると、再生を停止します。

### 自動再生ストリームを設定する

本機の起動後に自動的に再生を開始するストリームの設定のポイントは次のとおりです。

## ■ プライマリー設定の機器の場合

- [設定] ページの [プライマリー / セカンダリー] を [プライマリー] に設定している場合、[自動再生ストリーム] |にデバイスが表示されていない状態で[ソース]のリストに表示されているデバイスを選択し、そののちに[選 択されたストリームを自動的に再生する。]にチェックを入れると、選択したデバイスが自動再生ストリームと して設定されます。
- [選択されたストリームを自動的に再生する。]のチェックを外すと、自動再生ストリームの設定が解除され、[自 動再生ストリーム]からデバイスの表示が消えます。
- 「自動再生ストリーム】にデバイスが表示された状態で、かつ「選択されたストリームを自動的に再生する。] にチェックを入れた状態で、「ソース]のリストに表示されている他のデバイスを選択すると、選択したデバイ スが自動再生ストリームとして再設定されます。

## ■ セカンダリー設定の機器の場合

- ●「設定1ページの「プライマリー / セカンダリー]を[セカンダリー]に設定している場合、再生操作はできません。
- [自動再生ストリーム]には、プライマリー設定の機器で設定されている自動再生ストリームが自動的に反映さ れます。
- プライマリー設定の機器とは異なるストリームを自動再生したい場合は、[選択されたストリームを自動的に再 生する。]にチェックを入れたまま [プライマリー / セカンダリー]を [プライマリー]に変更し、[ソース] のリストから他のデバイスを選択して新たな自動再生ストリームとして設定します。そののちに[プライマリー / セカンダリー]に戻すことで設定が完了します。

#### [高度な設定]ページ

再生機能に関する高度な設定を行います。

「プレーヤー〕メニュー→「高度な設定」をクリックします。

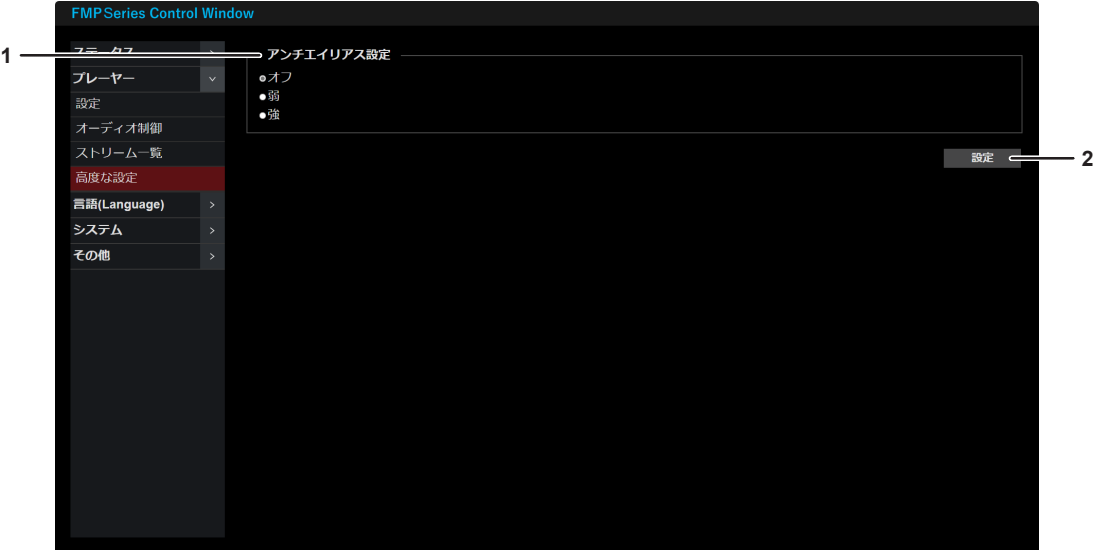

- **1** [アンチエイリアス設定] アンチエイリアス処理の強度を設定します。アンチエイリアス 処理を行うと、斜めの境界線に生じるジャギー現象を軽減し、
	- より滑らかな表現を実現することができます。 [オフ]:アンチエイリアス処理を行いません。 [弱]:アンチエイリアス処理を軽く施します。 - ...<br>[強]: アンチエイリアス処理を強く施します。
- **2** [設定]

[高度な設定]ページの設定内容を本機に反映します。

#### お知らせ

- ジャギー現象とは、デジタル画像やコンピュータグラフィックスにおいて、斜めの線やエッジ部分が段階的に表示され、鋸歯状の輪郭やざ らついた見た目になる現象を指します。
- アンチエイリアス処理を施すことでジャギー現象が軽減し、滑らかな印象を与えることができますが、その一方で、文字や画像の繊細なディ テールが失われ、ぼやけた印象を与える可能性があります。使用するコンテンツに応じて、適切な[アンチエイリアス設定]を選択してく ださい。たとえば、細部のディテールを重視する場合は[オフ]を選択し、全体的な見た目を重視する場合は[弱]または[強]を選択す ることをお勧めします。
- ●「幾何学歪補正・設置調整ソフトウェア」(Geometry Manager Pro for FMP series) を起動しているコンピューターをネットワーク接 続していると、本機の再生機能に影響を及ぼしてアンチエイリアス処理の効果が映像に反映されず、ジャギー現象が軽減されないことがあ ります。アンチエイリアス処理の強度を設定する際は、「幾何学歪補正・設置調整ソフトウェア」を終了してください。

## [言語 (Language)]について

## [言語設定 (Language)]ページ

Web 制御画面の表示言語を選択します。 [言語 (Language)] メニュー→ [言語設定 (Language)] をクリックします。

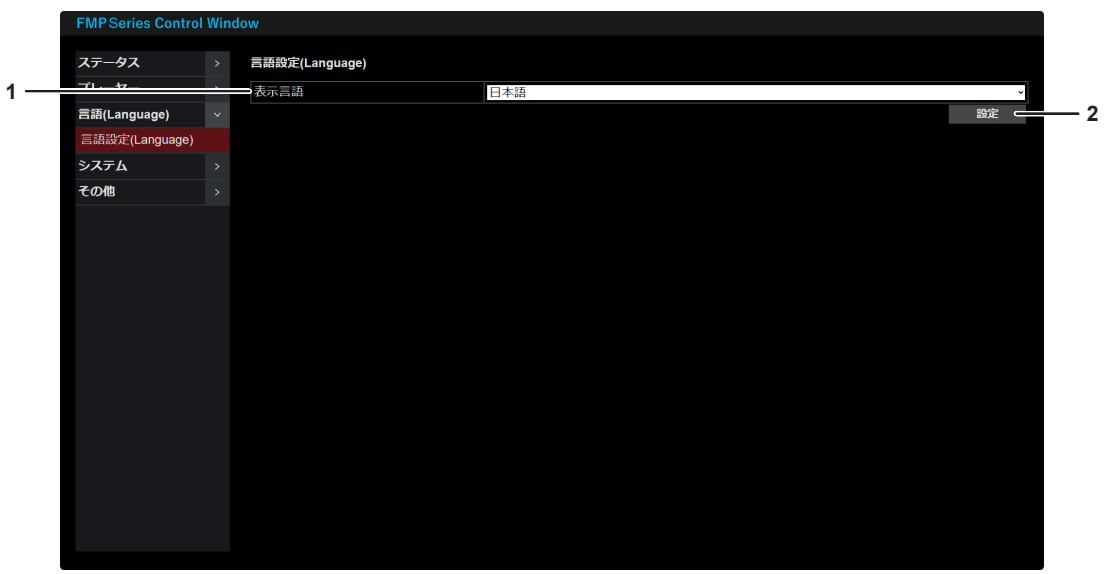

#### **1** [表示言語]

Web 制御画面に表示する言語を選択します。 [英語 (English)]:英語で表示する場合に選択します。 [日本語]:日本語で表示する場合に選択します。

**2** [設定]

[表示言語]で選択した言語に Web 制御画面の表示が切り換わ ります。

## [システム]について

## [ネットワーク]ページ

有線 LAN を利用するための接続設定をします。 [システム] メニュー→ [ネットワーク] をクリックします。

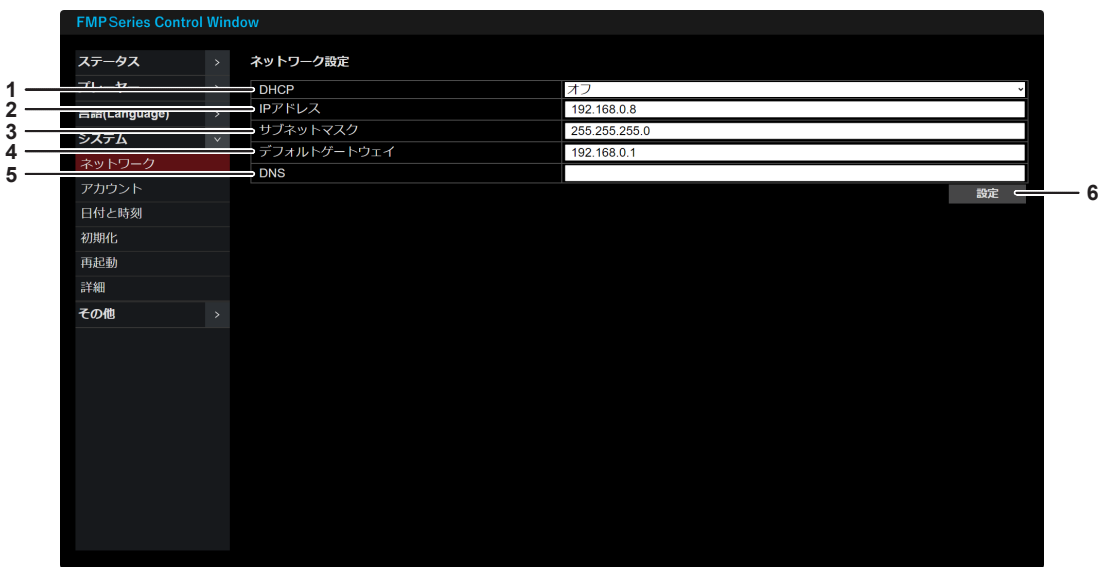

**4** [デフォルトゲートウェイ]

アドレスを入力します。

DNS サーバーのアドレスを入力します。

入力使用可能文字: 数字 (0 ~ 9)、ピリオド(.)

**5** [DNS]

**6** [設定]

ます。

DHCP サーバーを利用しない場合にデフォルトゲートウェイ

クリックすると確認画面が表示されるので [OK] を選択して ください。「ネットワーク」ページの設定内容を本機に反映し

#### **1** [DHCP]

[オン]:本機を接続するネットワークに存在する DHCP サー バーを利用して自動的に IP アドレスを取得する場合に選択し ます。

[オフ]:DHCP サーバーを利用しない場合に選択します。[IP アドレス]、[サブネットマスク]、[デフォルトゲートウェイ] を設定してください。

#### **2** [IP アドレス] DHCP サーバーを利用しない場合に、本機に手動で割り当て る IP アドレスを入力します。

**3** [サブネットマスク] DHCP サーバーを利用しない場合にサブネットマスクを入力 します。

#### お知らせ

- DHCP サーバーを利用する場合、DHCP サーバーが立ち上がっていることを確認してください。
- F IP アドレス、サブネットマスク、デフォルトゲートウェイは、ネットワーク管理者にお問い合わせください。
- 本機のネットワークの接続設定を変更すると、設定に使用しているコンピューターとの接続が切れる場合があります。

## [アカウント]ページ

本機にアクセスするためのアカウントを設定します。 [システム] メニュー→ [アカウント] をクリックします。

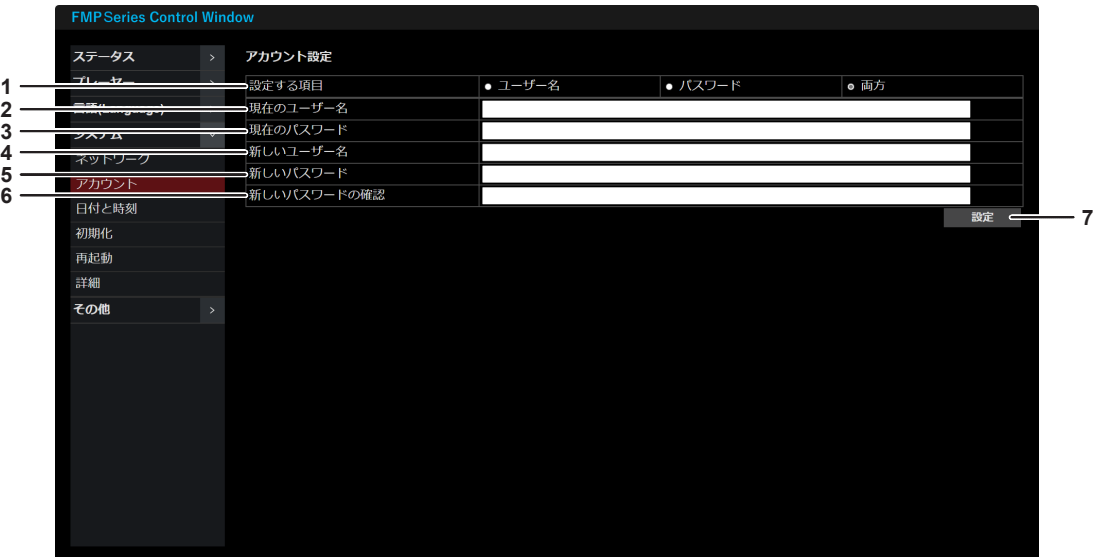

**1** [設定する項目]

設定を変更したい項目を選択します。

[ユーザー名」:ユーザー名のみを変更する場合にチェックを入 れます。

[パスワード]:パスワードのみを変更する場合にチェックを入 れます。 [両方]:ユーザー名とパスワードを変更する場合にチェックを

- 入れます。
- **2** [現在のユーザー名] 変更前のユーザー名を入力します。
- **3** [現在のパスワード] 変更前のパスワードを入力します。
- **4** [新しいユーザー名] 変更後のユーザー名を入力します。(半角で 16 文字まで)
- **5** [新しいパスワード] 変更後のパスワードを入力します。(半角で 16 文字まで)
- **6** [新しいパスワードの確認] 変更後のパスワードを再度入力します。
- **7** [設定] [アカウント] ページの設定内容を本機に反映します。

#### お知らせ

● パスワードには、次の4つの文字の種類のうち少なくとも 3 つを含めることを推奨します。

- アルファベット大文字
- アルファベット小文字
- 数字
- 特殊記号 (~!@#\$%^&\*() +\\\\||<>.,/?`)
- ●「複数台監視制御ソフトウェア」や「コンテンツマネージメントソフトウェア」、「幾何学歪補正・設置調整ソフトウェア」など、LAN 経由 の通信制御を使用したアプリケーションソフトに本機をすでに登録している場合、アカウントのユーザー名またはパスワードを変更すると、 本機との通信ができなくなります。アカウントのユーザー名またはパスワードを変更した場合は、ご使用のアプリケーションソフトの登録 情報を更新してください。

## [日付と時刻]ページ

本機内蔵時計のタイムゾーンと日時を設定します。 [システム] メニュー→ [日付と時刻] をクリックします。

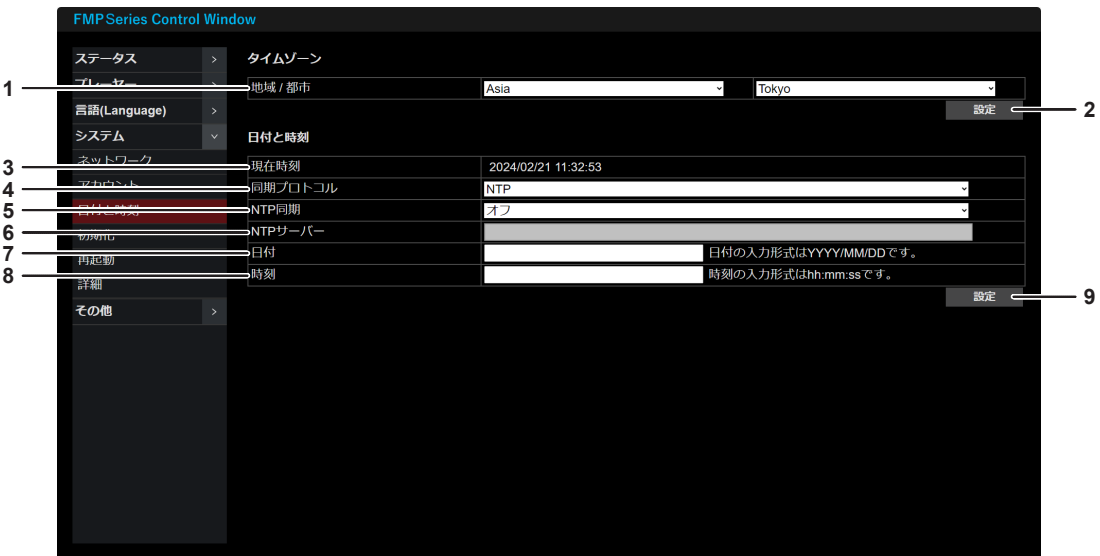

## ■「日付と時刻]

[同期プロトコル]を [NTP] に設定している場合

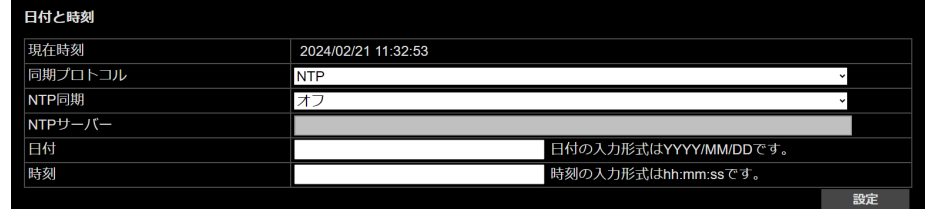

[同期プロトコル]を [SoftwareSync] に設定している場合

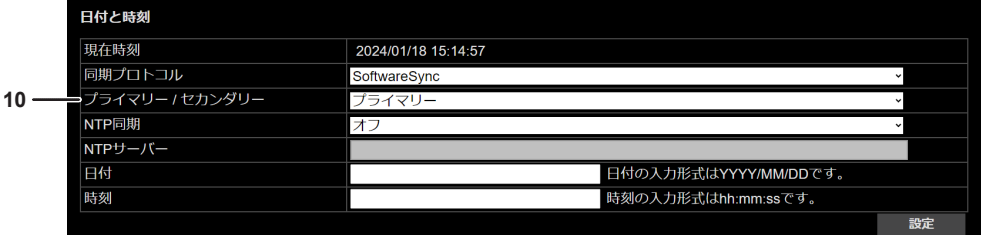

#### **1** [地域 / 都市]

地域および都市を選択してタイムゾーンを設定します。 **2** [設定]

- タイムゾーンの設定を本機に反映します。
- **3** [現在時刻]

現在のローカル日時を表示します。

#### **4** [同期プロトコル]

[NTP]: ネットワークを介して NTP (Network Time -<br>Protocol) サーバーと時刻同期を行う場合に選択します。ミリ 秒単位の時刻同期精度です。 [SoftwareSync]: 機器間で PTP (Precision Time Protocol)方式を用いた時刻同期を行う場合に選択します。マ イクロ秒単位の時刻同期精度です。

#### **5** [NTP 同期]

NTP サーバーとの時刻同期を設定します。 [オン]: NTP サーバーと同期して、自動で日時を設定する場 合に選択します。 [オフ]: NTP サーバーとは同期せず、[日付]と [時刻]を入 力する場合に選択します。

## **6** [NTP サーバー]

[NTP 同期]を[オン]に設定している場合に、同期する NTP サーバーの IP アドレスまたはサーバー名を入力します。

#### **7** [日付]

[NTP 同期]を[オフ]に設定している場合に、年月日を入力 します。

#### **8** [時刻]

[NTP 同期]を[オフ]に設定している場合に、時刻を入力し ます。

#### **9** [設定]

[日付と時刻]の設定内容を本機に反映します。

#### **10** [プライマリー / セカンダリー] 時刻の同期元となる 1 台に [プライマリー]を設定して、それ 以外には[セカンダリー]を設定します。 [プレーヤー]メニュー →[設定]ページの[デバイス数]を[1] に設定している場合、[プライマリー]に固定されます。 設定を変更すると、[プレーヤー]メニュー →[設定]ページ→[プ ライマリー / セカンダリー]の設定も変更されます。

#### お知らせ

- [プレーヤー] メニュー → [設定] ページの [デバイス数] を [1] に設定している場合、[同期プロトコル] は [NTP] に固定されます。 [デバイス数]を「1]以外に設定すると、[同期プロトコル]を「SoftwareSync]に設定できます。
- [NTP サーバー]にサーバー名を入力する場合は、[システム] メニュー→ [ネットワーク] ページの [DNS] に DNS サーバーアドレス を入力しておく必要があります。
- [NTP サーバー]には、次の半角文字を使用できます。
- アルファベット大文字
- アルファベット小文字
- 数字
- 特殊記号 (/:%#\$&?()~.=+-)
- [同期プロトコル]を [SoftwareSync]に設定し、[プライマリー / セカンダリー]を[セカンダリー]に設定している場合、[NTP 同期] は設定できません。
- [プライマリー / セカンダリー]の設定項目は、次の項目と共通です。
- 「プレーヤー]メニュー → 「設定] ページ→ 「プライマリー / セカンダリー] ● 本機の再生機能を使用しているときに、「NTP 同期]の設定を変更して NTP サーバーと時刻同期することで内蔵時計の日時が大きく変化 した場合、同期再生などの再生動作が不安定になることがあります。その場合は[システム]メニュー→[再起動]ページで、本機の再起 動を行ってください。
- 時刻を設定してもすぐに時刻が合わなくなる場合は、本機内部の電池交換が必要です。お買い上げの販売店にご相談ください。

## [初期化]ページ

ユーザー設定データを初期化して、本機の設定を工場出荷時の状態に戻します。

**Series Control Win**  $77 - 47$ 2月11日41~ プレーヤー すべての設定を初期化します。 言語(Language) システム **1** ⇒初期化オプション ■ すべての設定 アカウント ■ プレーヤー設定 日付と時刻 ■ 幾何学補正設定 ネットワーク設定 初期 再起動  $\overline{\phantom{a}}$  ok  $\overline{\phantom{a}}$ **2** 詳細 その他

[システム] メニュー→ [初期化] をクリックします。

- **1** [初期化オプション] 初期化したい項目を選択します。 [すべての設定]:すべてユーザー設定データを初期化する場合 にチェックを入れます。 [プレーヤー設定]:[プレーヤー]メニュー下のすべての設定 内容を初期化する場合にチェックを入れます。 [幾何学補正設定]:「幾何学歪補正・設置調整ソフトウェア」 を用いて調整した内容を初期化する場合にチェックを入れま す。 [ネットワーク設定]:[システム]メニュー→[ネットワーク] ページの設定内容を初期化する場合にチェックを入れます。
- **2** [OK]

クリックすると確認画面が表示され、[OK]を選択すると[初 期化オプション]で選択した項目の初期化を開始します。 初期化が完了すると確認画面が表示されるので[OK]をクリッ クしてください。初期化を完了させるために、本機が再起動し ます。

お願い

● [OK] をクリックして初期化を開始した場合は、本機が再起動して動作中になるまでは電源を切らないでください。動作中になると、電 源インジケーター〈POWER〉が緑色に点灯します。(ra 27 ページ)

#### お知らせ

- 「初期化オプション】の「すべての設定]または「ネットワーク設定]を選択して初期化を行うと、設定に使用しているコンピューターと の接続が切れます。また、アカウントの設定も初期化されます。再起動後、"設定する"(ra 31 ページ)に従ってネットワークの設定 とアカウントの設定を行ってください。
- 「初期化オプション】の「プレーヤー設定」を選択して初期化を行うと、「システム】メニュー→ [日付と時刻] の「プライマリー / セカン ダリー]も初期化されます。
- 初期化を行っている最中は、〈HDMI OUT 1〉端子、または〈HDMI OUT 1〉/〈HDMI OUT 2〉/〈HDMI OUT 3〉/〈HDMI OUT 4〉 端子から全黒の映像信号が出力されます。
- 初期化を行っている最中は、本機前面の電源インジケーター〈POWER〉が緑色で点滅します。電源インジケーター〈POWER〉の状態表 示について詳しくは、"電源インジケーターについて"(z 27 ページ)をご覧ください。
- ●「幾何学歪補正・設置調整ソフトウェア」を用いて調整できる内容については、「幾何学歪補正・設置調整ソフトウェア」の取扱説明書をご 覧ください。

## [再起動]ページ

本機を再起動します。

[システム] メニュー→ [再起動] をクリックします。

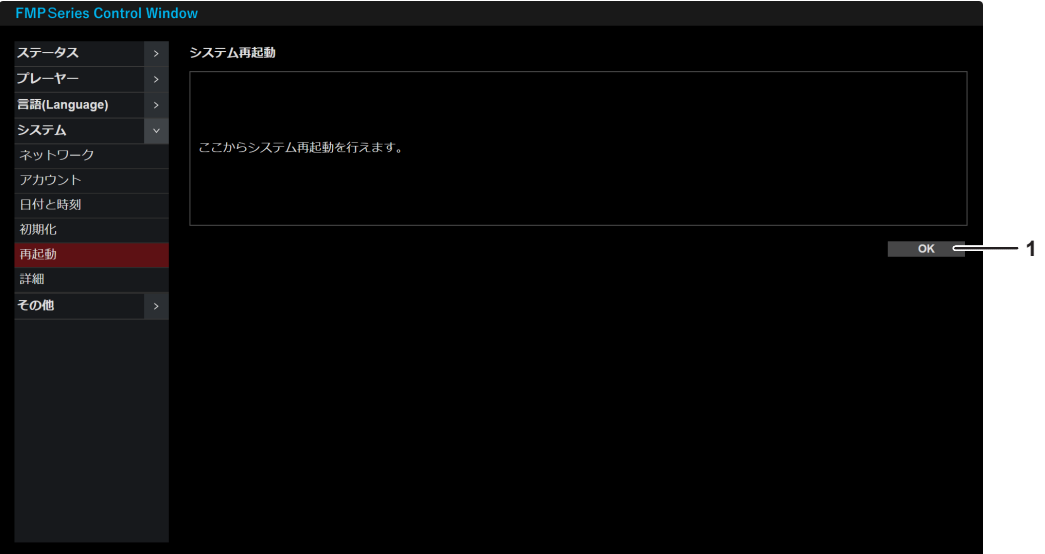

**1** [OK]

クリックすると確認画面が表示されるので [OK] を選択して ください。本機が再起動します。

#### お知らせ

● 再起動すると、設定に使用しているコンピューターとの接続が切れます。

## [詳細]ページ

本機の詳細設定を行います。 [システム] メニュー→ [詳細] をクリックします。

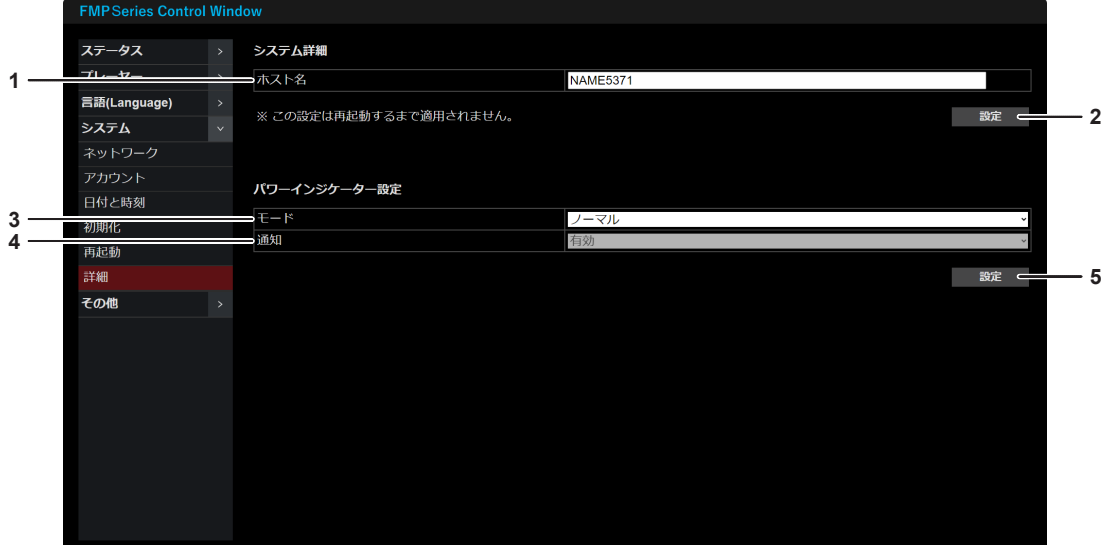

#### **1** [ホスト名]

本機の名前を入力します。DHCP サーバーを利用する場合な どにホスト名が必要であれば入力してください。(半角で 4 文 字~ 24 文字まで)

**2** [設定]

[ホスト名]の設定内容を本機に反映します。

**3** [モード]

電源インジケーター〈POWER〉の動作モードを設定します。 [ノーマル]:本機の状態に合わせて点灯・点滅します。 [オフ]:[通知]の設定に従って消灯・点滅します。

**4** [通知]

[有効]:正常動作中は、電源インジケーター〈POWER〉の緑 色点灯は行わずに消灯します。エラー / 警告発生時など、正常 動作中以外の場合には、本機の状態に合わせて点灯・点滅しま す。

[無効]:本機の状態によらず常時消灯します。本機にエラー / 警告が発生した場合でも電源インジケーター〈POWER〉によ る通知を行いません。

**5** [設定]

[モード]と[通知]の設定内容を本機に反映します。

## お知らせ

● [ホスト名]には、次の半角文字を使用できます。

- アルファベット大文字
- アルファベット小文字
- 数字
- 特殊記号(-)
- 次の場合は〈HDMI OUT 1〉端子、または〈HDMI OUT 1〉/〈HDMI OUT 2〉/〈HDMI OUT 3〉/〈HDMI OUT 4〉端子から全黒 の映像信号が出力されます。
	- スケジュール再生の停止中
	- ストリーミング再生の停止中
	- ストリーム映像が途絶えている
	- 初期化中
	- ファームウェアをアップデート中
- [通知] の設定にかかわらず、本機の起動中は、本機前面の電源インジケーター〈POWER〉がオレンジ色に点灯します。
- 電源インジケーター〈POWER〉の状態表示について詳しくは、"電源インジケーターについて"(ræ 27 ページ)をご覧ください。

## 「その他] について

## [ファームウェアアップデート]ページ

本機のファームウェアをアップデートする場合に操作します。 [その他]メニュー→[ファームウェアアップデート]をクリックします。

アップデート用のファームウェアは、次の「パナソニック 業務用ディスプレイ / プロジェクター テクニカルサ ポートサイト」からダウンロードできます。現在のファームウェアバージョンよりも新しいものが公開されてい る場合に、お客様ご自身でファームウェアをアップデートできます。

保存先を指定してファームウェアデータ(zip 形式の圧縮ファイル)をダウンロードしたのちに、解凍してくだ さい。アップデートに使用できるファームウェアデータ(rom 形式のファイル)が生成されます。 https://panasonic.biz/cns/projector/pass/

ファイル名(例)

g FMP\_Update\_1002.zip(解凍後:FMP\_Update\_1002.rom) (バージョン 1.002 の ET-FMP50/ET-FMP20 用ファームウェアデータ)

なお、アップデートできるファームウェアの有無を確認したり、ファームウェアをダウンロードしたりするには、 PASS\*1 に会員登録いただいたうえでログインする必要があります。 \*1 「PASS」とは、パナソニック 業務用ディスプレイ / プロジェクター テクニカルサポートサイトの名称です。

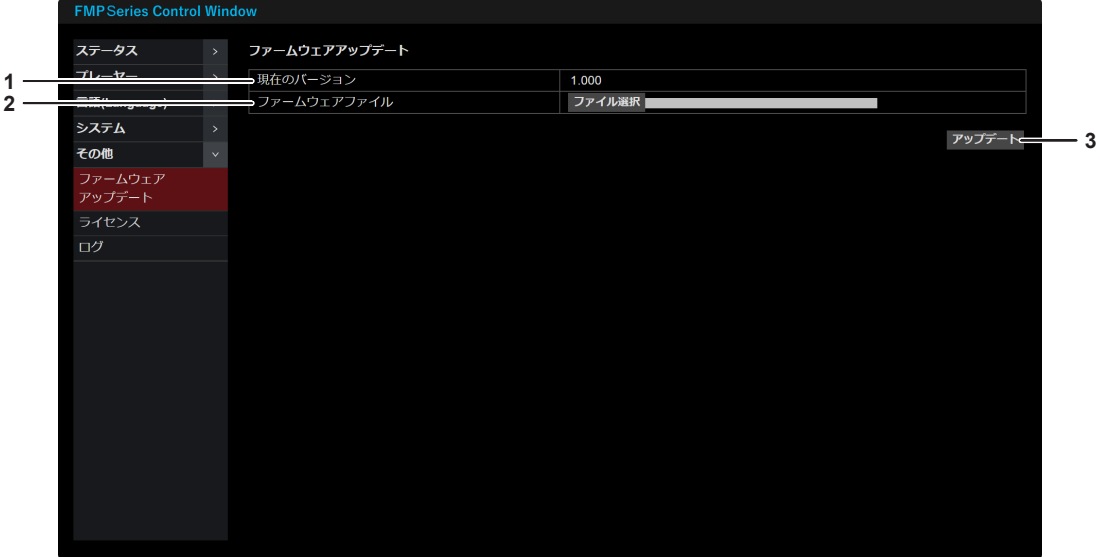

- **1** [現在のバージョン] 現在のファームウェアのバージョンが表示されます。
- **2** [ファームウェアファイル] [ファイル選択]をクリックしてアップデート用のファームウェ アデータを指定すると、選択したファイル名が表示されます。

#### **3** [アップデート]

クリックすると確認画面が表示され、[開始]を選択すると ファームウェアのアップデートを開始します。 アップデートが完了すると、本機が再起動します。

#### お願い

● ファームウェアをアップデート中は、本機の電源を切らないでください。

#### お知らせ

- ファームウェアをアップデート中は、〈HDMI OUT 1〉端子、または〈HDMI OUT 1〉/〈HDMI OUT 2〉/〈HDMI OUT 3〉/〈HDMI OUT 4〉端子から全黒の映像信号が出力されます。
- 再起動すると、設定に使用しているコンピューターとの接続が切れます。
- ファームウェアをアップデート中は、本機前面の電源インジケーター〈POWER〉が緑色で点滅します。電源インジケーター〈POWER〉 の状態表示について詳しくは、"電源インジケーターについて"(ræ 27 ページ)をご覧ください。

## [ライセンス]ページ

本機で使用しているオープンソースソフトウェアに関する文書ファイルをダウンロードできます。 [その他] メニュー→ [ライセンス] をクリックします。

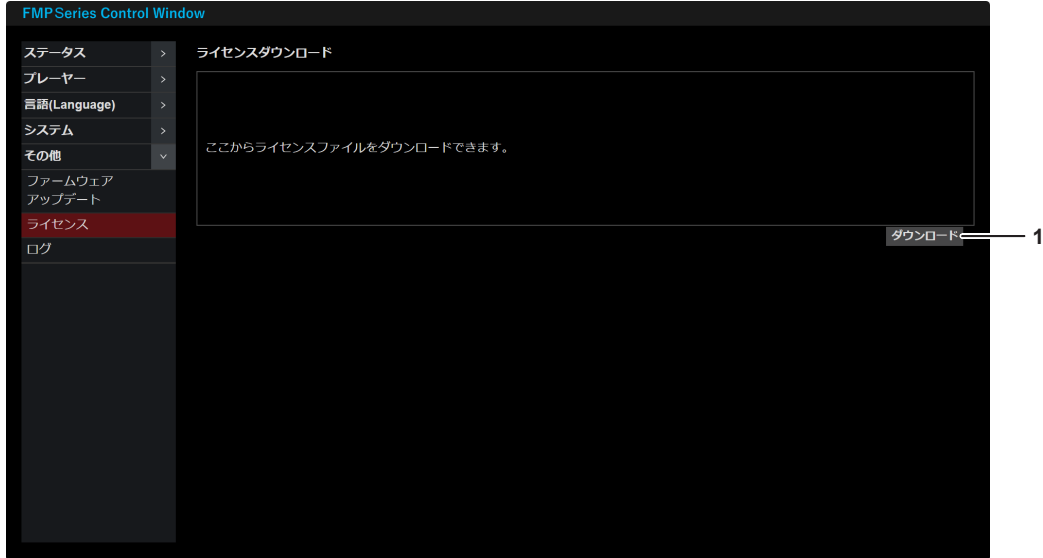

#### **1** [ダウンロード]

クリックすると、ライセンスのダウンロードを開始します。保 存先を指定してダウンロードしてください。

#### お知らせ

● ライセンス内容はテキスト形式で提供され、本機のファームウェアに zip 形式で圧縮されて格納されています。 ファイル名:License.zip

## [ログ]ページ

本機にエラー / 警告が発生した場合、その内容をファイルに記録しています。ログファイルを確認することで、 エラー / 警告の発生日時や内容などを確認できます。 [その他] メニュー→ [ログ] をクリックします。

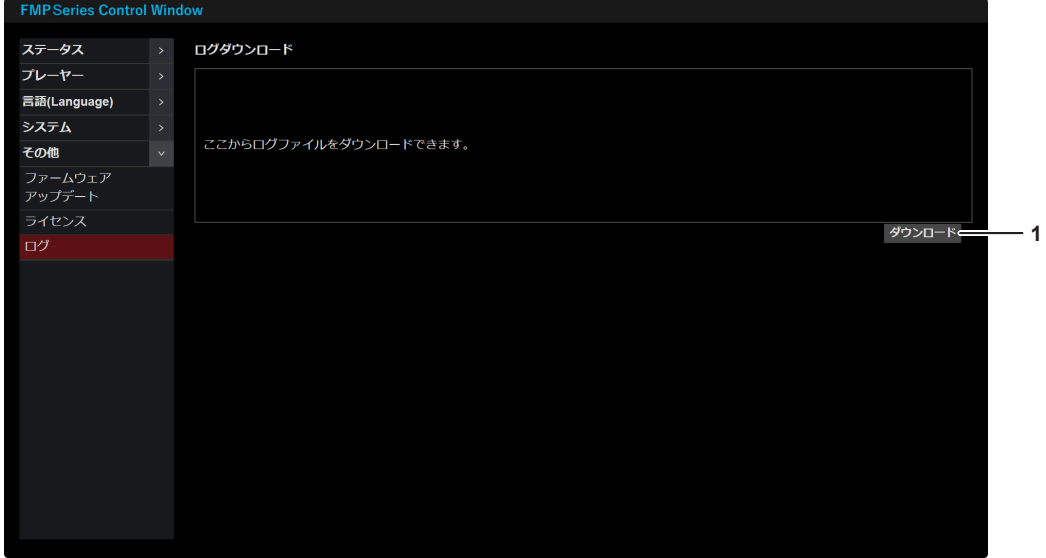

#### **1** [ダウンロード]

クリックすると、ログファイルのダウンロードを開始します。 保存先を指定してダウンロードしてください。

#### お知らせ

● エラー / 警告の発生ログは英語テキストファイルで記録されており、ファイルは zip 形式で圧縮されています。 ファイル名:Log.zip(解凍後:FMP.log)

- ログファイルの内容例
- 2024/01/23 12:34:56.789 [WARNING] Intake air temp. warning(U201) 2024/01/23 12:34:56.789:エラー / 警告の発生日時

[WARNING]:エラー / 警告の分類

U201:エラー / 警告番号

## 再生機能を使用する

## スケジュール再生を行う

本機内蔵のストレージに保存したコンテンツを、お客様ご自身で作成したスケジュールに従って再生できます。 ここで言う「スケジュール」とは、本機でスケジュール再生するために必要なデータ一式をまとめたものの総称 を指します。静止画や動画などのコンテンツ、1 日の中で再生する内容を定義したタイムテーブル、日付別に使 用するタイムテーブルを定義したカレンダーが含まれます。

コンテンツの登録やスケジュールの作成には、アプリケーションソフト「コンテンツマネージメントソフトウェ ア」(Content Management Software for FMP series)を使用します。「コンテンツマネージメントソフト ウェア(Content Management Software for FMP series)」のダウンロードについては、次の Web サイト の PASS にログインし、ソフトウェアのダウンロードページをご覧ください。

https://panasonic.biz/cns/projector/pass/

## ■ 基本的な操作の流れ

#### **1)** スケジュールを作成する

- f「コンテンツマネージメントソフトウェア」を用いてスケジュールを作成します。
- **2)** スケジュールを出力する
	- 作成したスケジュールを本機に出力します。
- **3)** 本機の設定を確認する
	- 「プレーヤー] メニュー→ 「設定] ページの「プレーヤー] を「Schedule] に設定します。
	- 本機の日時に従って、作成したスケジュールに沿ってコンテンツが再生されます。

#### お知らせ

● 本機の起動直後にプレイリストが再生されるスケジュールになっている場合は、プレイリストの再生開始時刻よりも前に起動が完了するよ うに通電を開始してください。起動の完了がプレイリストの再生開始時刻に間に合わなかった場合は、プレイリストに登録されている先頭 のコンテンツから再生されないことがあります。

## ストリーミング再生を行う

同一ネットワーク上にあるストリーム送信機器から配信される映像コンテンツデータを本機に取り込みながら再 生できます。

#### ■ 基本的な操作の流れ

#### **1)** 本機の設定を確認する

- [プレーヤー] メニュー→ [設定] ページの [プレーヤー] を [NDI(NDI Decoder)] に設定します。
- **2)** 再生する
	- 「プレーヤー| メニュー→ 「ストリーム一覧| ページで、ストリームの選択と、再生の設定操作を行ってく ださい。

## 同期再生を行う

同一ネットワークに本機を複数台接続している場合、コンテンツの同期再生を行うことができます。 同期再生は、プライマリー設定の機器からセカンダリー設定の機器に対してネットワーク経由で開始時刻を指定 することで実現されます。これにより、機器間の再生タイミングのずれを 1 フレーム以内に収めることができま す。

機器接続の構成については、"運用イメージ"(re 30 ページ)を参照してください。

#### ■ 設定のポイント

- セカンダリーとして設定する機器の各種設定を終えたのちに、プライマリーに設定する機器の各種設定を行っ てください。
- ●同期再生を行う台数を確認し、各機器の「デバイス数]を設定してください。「デバイス数]は「プレーヤー] メニュー→[設定]ページで設定します。(☞ 36 ページ)
- 各機器の[プライマリー / セカンダリー]を設定してください。(ra 36 ページ、44 ページ)
- [プライマリー / セカンダリー]の設定項目は、次のメニュー間で共通です。
- [プレーヤー] メニュー → [設定] ページ→ [プライマリー / セカンダリー]
- [システム] メニュー → [日付と時刻] ページ→ [プライマリー / セカンダリー]
- ●同期再生を行う場合、[同期プロトコル]を時刻同期精度の高い [SoftwareSync] に設定することをお勧め します。PTP (Precision Time Protocol) 方式による機器間の同期を行えないネットワーク環境や使用環境 の場合は、[同期プロトコル]を [NTP] に設定してください。[同期プロトコル] は [システム] メニュー→ [日 付と時刻] ページで設定します。(ra 44ページ)
- ●同期させる機器のドメイン番号は共通にしてください。ドメイン番号は [プレーヤー] メニュー→ [設定] ペー ジ→ [ドメイン番号]で設定します。(☞ 36 ページ)
- [同期プロトコル]を [SoftwareSvnc]に設定して同期再生を行う場合、同一ドメイン番号に設定している 機器内でプライマリーに設定するのは 1 台のみとしてください。それ以外の機器はセカンダリーに設定してく ださい。
- [同期プロトコル] を [NTP]に設定して同期再生を行う場合、同一ネットワークに接続している機器内でプ ライマリーに設定するのは 1 台のみとしてください。それ以外の機器はセカンダリーに設定してください。
- ●同期再生を行うためには、同期再生の対象となる本機の台数と [プレーヤー] メニュー → [設定] ページ→ [デ バイス数]で設定した数が一致している必要があります。実際のネットワーク上で稼働している台数と「デバ イス数]の数が異なる場合、コンテンツの再生を開始できません。再生を開始できない場合は、[デバイス数] の設定と、各機器の電源状態とネットワーク接続状態を確認してください。

#### お知らせ

- 同期再生中は、セカンダリーに設定した機器の各種設定を変更しないでください。設定を変更すると、同期再生が終了して映像の出力が停 止することがあります。
- 同期再生中に、セカンダリーに設定した機器の [設定] ページおよび [日付] ページのいずれかの項目の設定を変更すると、該当機器の同 期再生が終了し、映像の出力が停止します。映像の出力が停止した機器を含めて同期再生を再度行う場合は、プライマリーに設定した機器 で、「設定」ページまたは「日付」ページの「設定」をクリックしてください。

# **第 5 章 その他**

お手入れの方法や、点検方法、仕様、アフターサービスなどについて説明しています。

# お手入れ

長期間の使用で、吸気口や排気口がゴミやほこりによってふさがれることがあります。吸気口、排気口は定期的 に掃除してください。

## お手入れの前に

● お手入れを行うときは、必ず電源プラグをコンセントから抜いて電源を切ってください。

## お手入れ

外装ケースの汚れやほこりは、やわらかい乾いた布でふき取ってください。

- ゴミやほこりを取り除くときは、本機内部に落とさないようにしてください。
- 汚れがひどいときは水にひたした布をよく絞ってふき取り、乾いた布で仕上げてください。
- お手入れの際は、ベンジン、シンナー、アルコールなどの溶剤、または台所用洗剤を使用しないでください。 使用すると塗装がはがれたり、変色したりするおそれがあります。
- 化学ぞうきんをご使用の際は、その注意書きに従ってください。

# 故障かな!?

もう一度次の点をお調べください。詳しくは、対応するページをご覧ください。

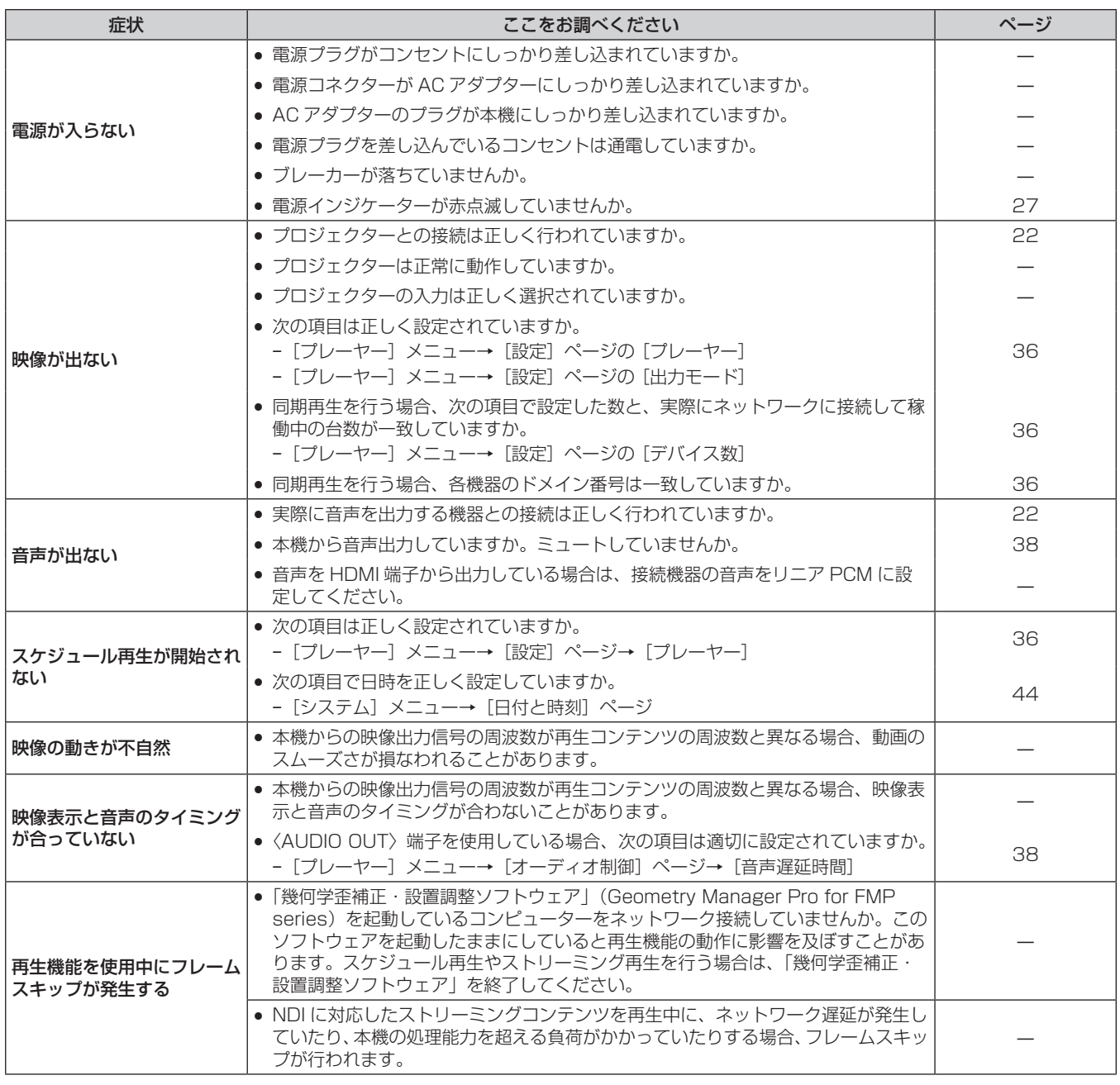

## お願い

● 表の内容を確認後、正常に動作しない場合は販売店にご相談ください。

# 自己診断表示について

本機にエラーや警告が発生した場合、Web 制御画面の[ステータス]メニュー→[ステータス]ページの[エラー /警告]の項目にその内容が表示されます。(ra 35ページ)

エラーや警告が発生した場合に表示される記号とその内容は、次の表のとおりです。"対応番号"をご確認のうえ、 "エラーや警告への対応"(re 56ページ)の対応に従ってください。

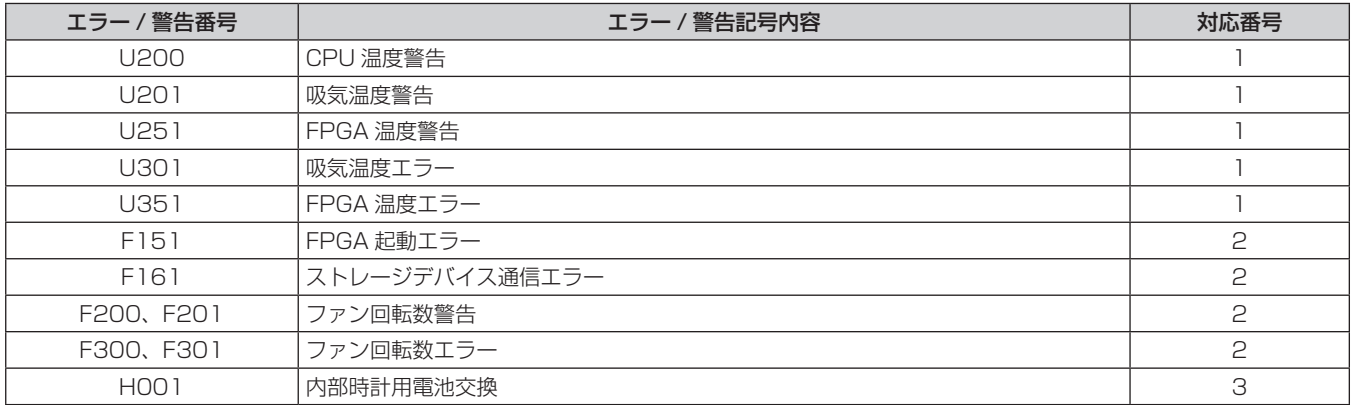

#### お知らせ

● 表示されたエラー / 警告記号と実際の故障内容が異なる場合があります。

● 表に記載されていないエラー / 警告が表示された場合は、販売店にご相談ください。

## エラーや警告への対応

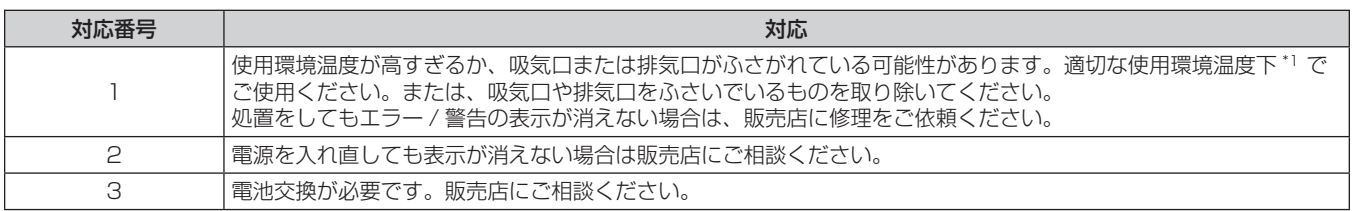

\*1 本機の使用環境温度については、"使用環境条件"(ra 57ページ)をご覧ください。

# 仕様

本機の仕様は次のとおりです。

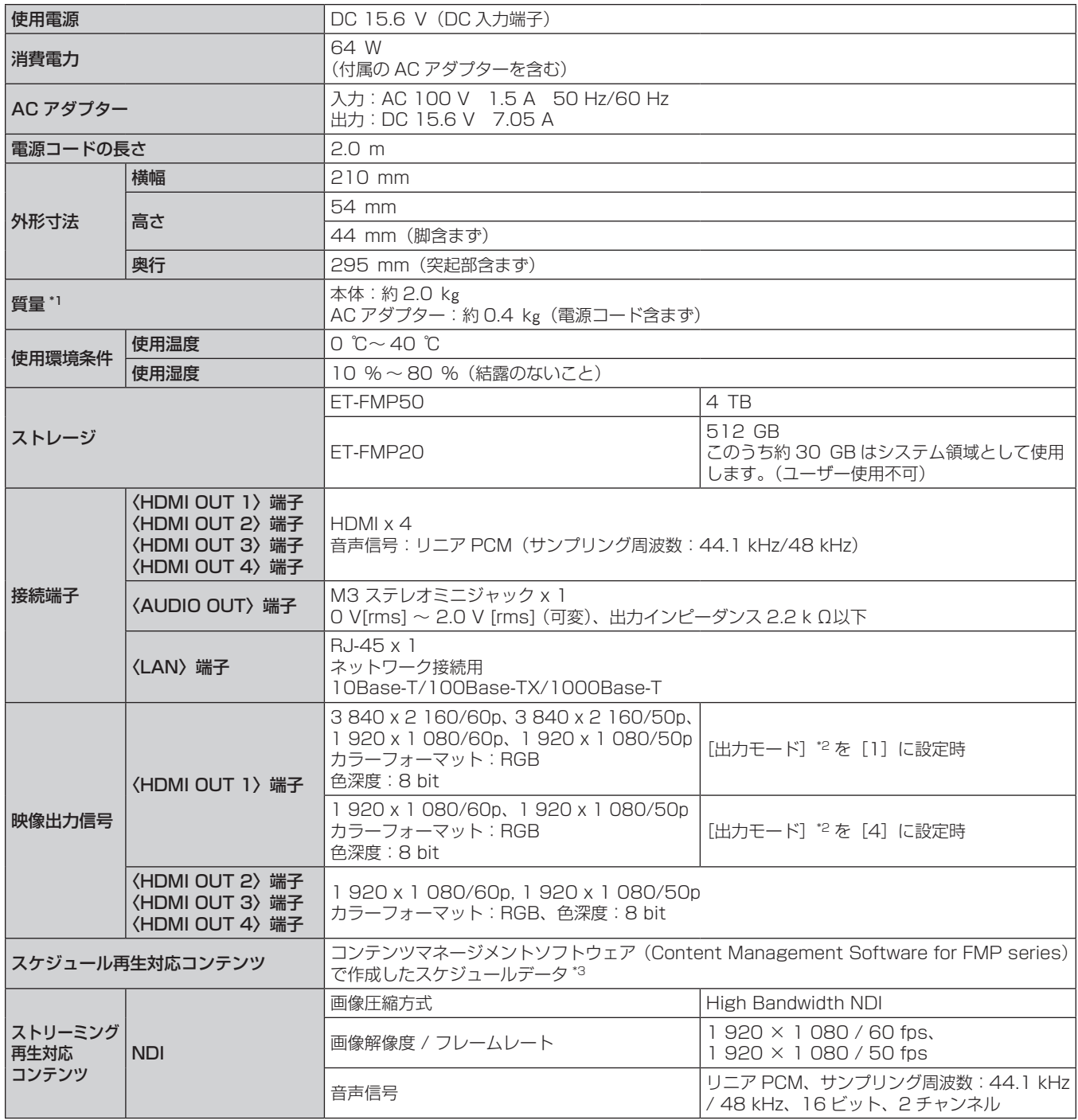

\*1 平均値。各製品で質量が異なる場合があります。

\*2 Web 制御画面の[プレーヤー]メニュー→[設定]ページで設定します。

\*3 本機でスケジュール再生するために必要なデータ一式をまとめたものです。静止画 / 動画などのコンテンツ、日付別の設定が含まれるカレンダー、 1 日の中で何を再生するかを定義しているタイムテーブルが含まれます。

スケジュール再生に使用されるコンテンツの解像度が、本機の出力解像度と異なる場合は、解像度を変換して出力されます。

スケジュール再生に使用されるコンテンツの音声コーデックは MPEG4 AAC-LC ですが、リニア PCM に変換して本機から出力されます。 スケジュール再生に対応する静止画 / 動画コンテンツの詳細については、「コンテンツマネージメントソフトウェア(Content Management Software for FMP series)」の取扱説明書をご覧ください。「コンテンツマネージメントソフトウェア(Content Management Software for FMP series)」の取扱説明書については、次の Web サイトの PASS にログインし、ソフトウェアのダウンロードページをご覧ください。 https://panasonic.biz/cns/projector/pass/

## 外形寸法図

単位:mm

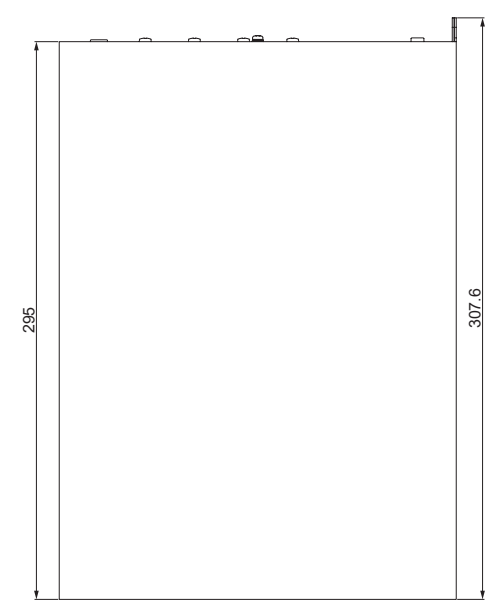

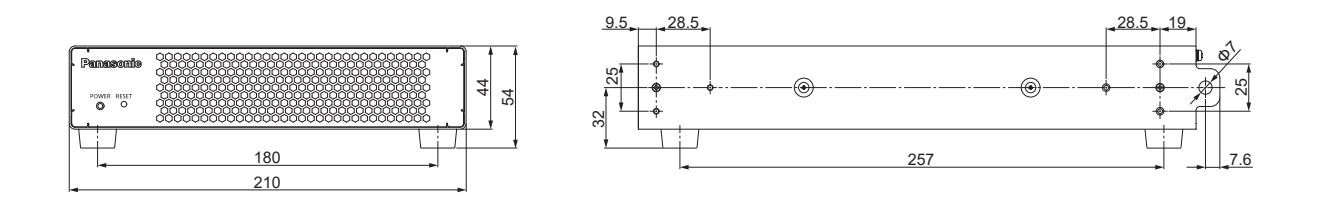

■ラック取付キット(品番: ET-PKFMJ1)を取り付けた場合

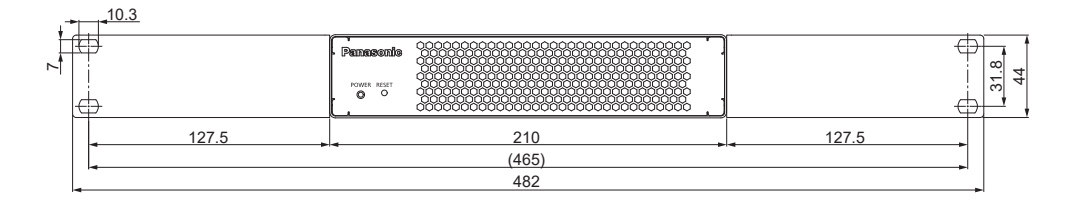

■ラック取付キット(品番: ET-PKFMJ2)を取り付けた場合

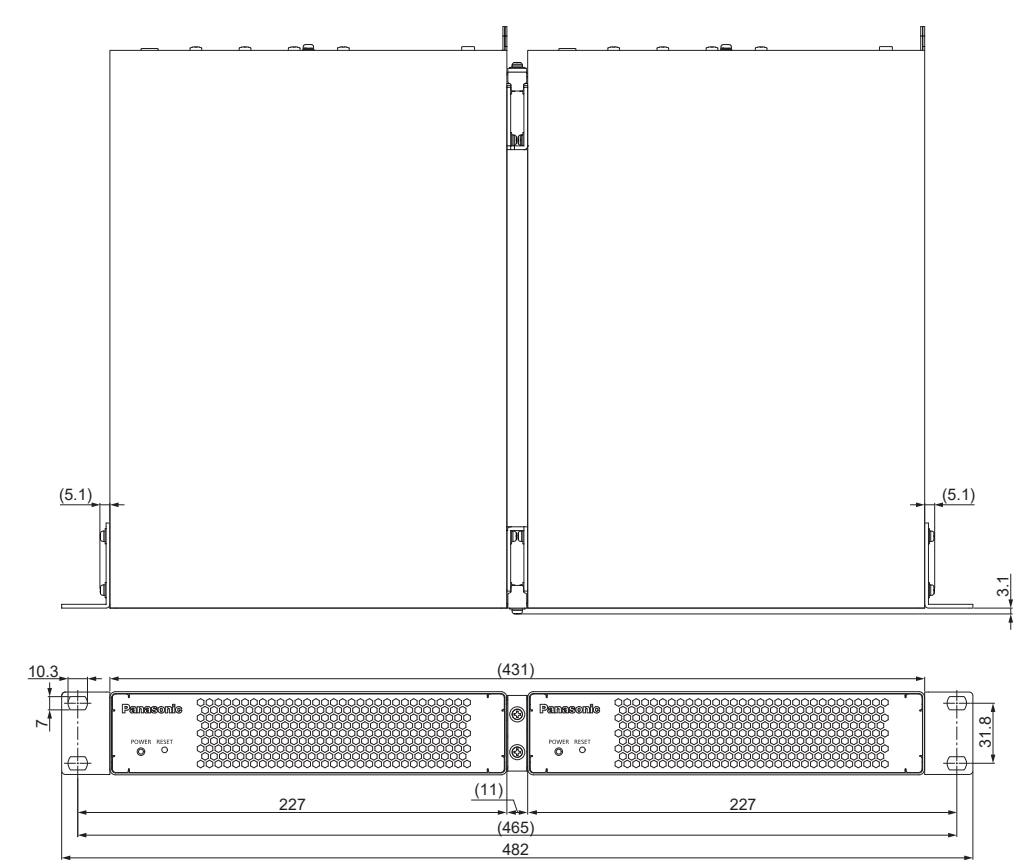

# さくいん

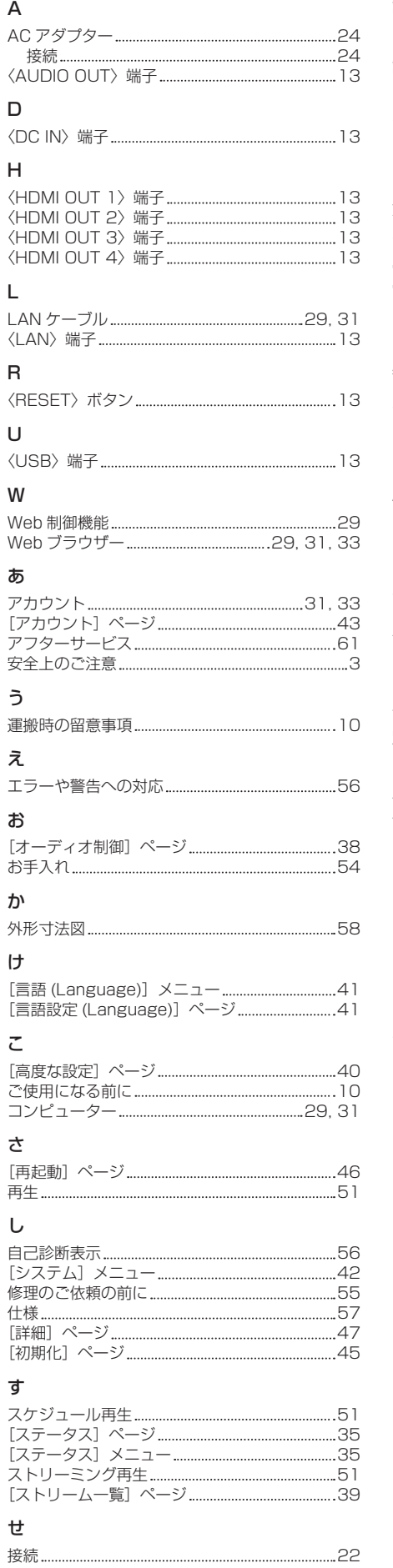

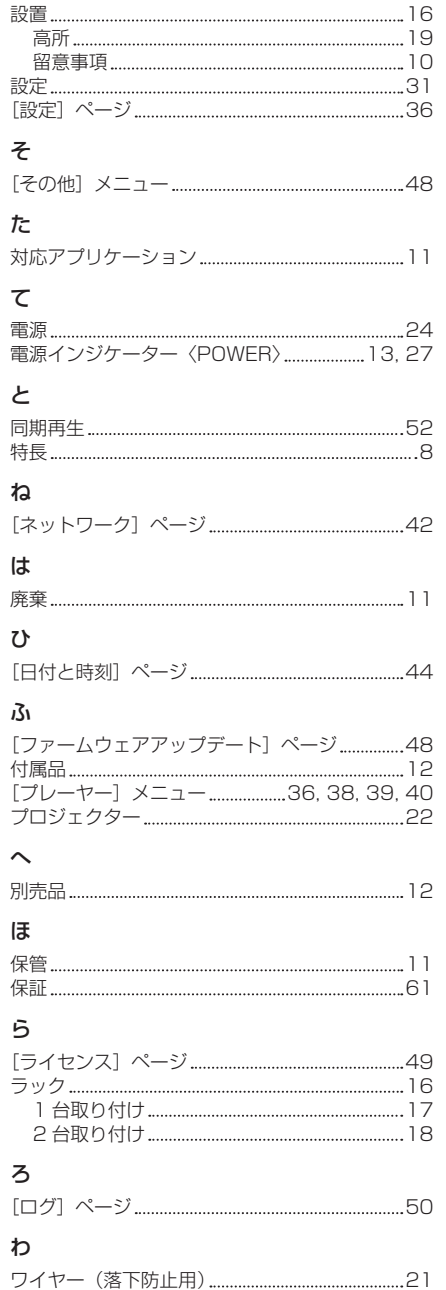

## 保証とアフターサービス

## よくお読みください

故障・修理・お取扱い・メンテナンス などのご相談は、まず、

お買い上げの販売店

へ、お申し付けください。

- お買い上げの販売店がご不明の場合は、パナソニック 業務用プロジェクターサポートセンター (下記)まで ご連絡ください。
- \* 内容により、お近くの窓口をご紹介させていただく 場合がありますのでご了承ください。

## 保証書

お買い上げ日・販売店名などの記入を必ずお確かめの うえ、お買い上げの販売店からお受け取りください。 内容をよくお読みいただき、大切に保存してください。 万一、保証期間内に故障を生じた場合には、保証書記 載内容に基づき、「無料修理」させていただきます。

#### 保証期間:お買い上げ日から本体 1 年間

\* 保証内容に関して、詳しくは次の Web サイトの「保証とアフターサー ビス」のページをご確認ください。 https://connect.panasonic.com/jp-ja/projector

補修用性能部品の保有期間

5年

パナソニック コネクト株式会社では、本製品の補修用 性能部品を、製造打ち切り後、5 年間保有しています。 \* 補修用性能部品とは、その製品の機能を維持するために必要な部 品です。

## 修理のご依頼について

この取扱説明書を再度ご確認のうえ、お買い上げの販 売店までご連絡ください。

#### ■ 保証期間中の修理は...

保証書の記載内容に従って、修理させていただきます。 詳しくは保証書をご覧ください。

#### ■ 保証期間経過後の修理は...

修理により、機能、性能の回復が可能な場合は、ご希 望により有料で修理させていただきます。

#### ■ ご連絡いただきたい内容

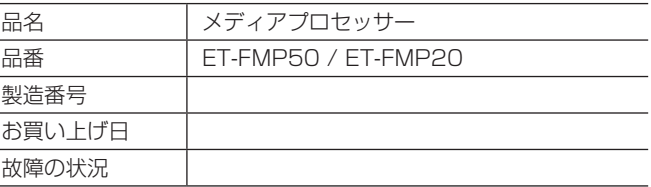

## パナソニック 業務用プロジェクターサポートセンター

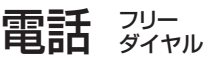

გურ 0120-872-601 ※携帯電話からもご利用いただけます。

営業時間:月~金(祝日と弊社休業日を除く) 9:00~17:30 (12:00~13:00は受付のみ)

URL https://connect.panasonic.com/jp-ja/projector\_support

\* 文書や電話でお答えすることがあります。また、返事を差しあげるのにお時間をいただくことがあります。

\* お電話の際には、番号をお確かめのうえ、お間違えのないようにおかけください。

#### 【ご相談窓口におけるお客様の個人情報のお取り扱いについて】

パナソニック コネクト株式会社およびグループ関係会社は、お客様の個人情報をご相談対応や修理対応などに利用させていただき、ご 相談内容は録音させていただきます。また、折り返し電話をさせていただくときのために発信番号を通知いただいております。なお、個 人情報を適切に管理し、修理業務等を委託する場合や正当な理由がある場合を除き、第三者に開示・提供いたしません。個人情報に関す るお問い合わせは、ご相談いただきました窓口にご連絡ください。

#### 【修理をご要望されるお客様へのお願い】

当社ではお客様からお預りする製品の取り扱いには細心の注意を払っておりますが、本製品の内蔵ストレージに保存されているデータに つきましては、当社は一切の責任を負うことができません。

修理に出す前に、アプリケーションソフトを用いて設定・登録したデータがお客様のコンピューターにオリジナルデータとして残されて いることをご確認いただきたく存じます。運送中や当社での修理中にデータが消失する可能性がございます。このような場合、当社は一 切の責任を負うことはできませんので、あらかじめご了承いただきますようお願い申し上げます。

## パナソニック コネクト株式会社

〒 571-8503 大阪府門真市松葉町 2番 15号